# **FORM LM-2 LABOR ORGANIZATION ANNUAL REPORT**

(electronic)

# **USER GUIDE**

Version 3.0

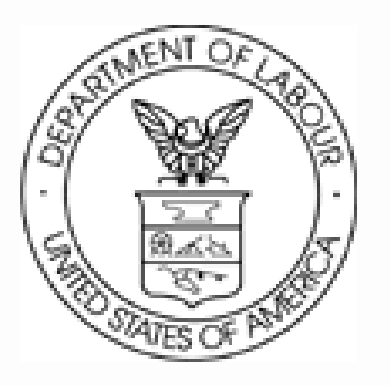

**Phone: 1 (866) 4-USA-DOL (487-2365) E-mail: olms-public@dol.gov Web: http://www.olms.dol.gov** 

**- This page intentionally blank -**

FORM LM-2 LABOR ORGANIZATION ANNUAL REPORT (electronic)

### **Contents**

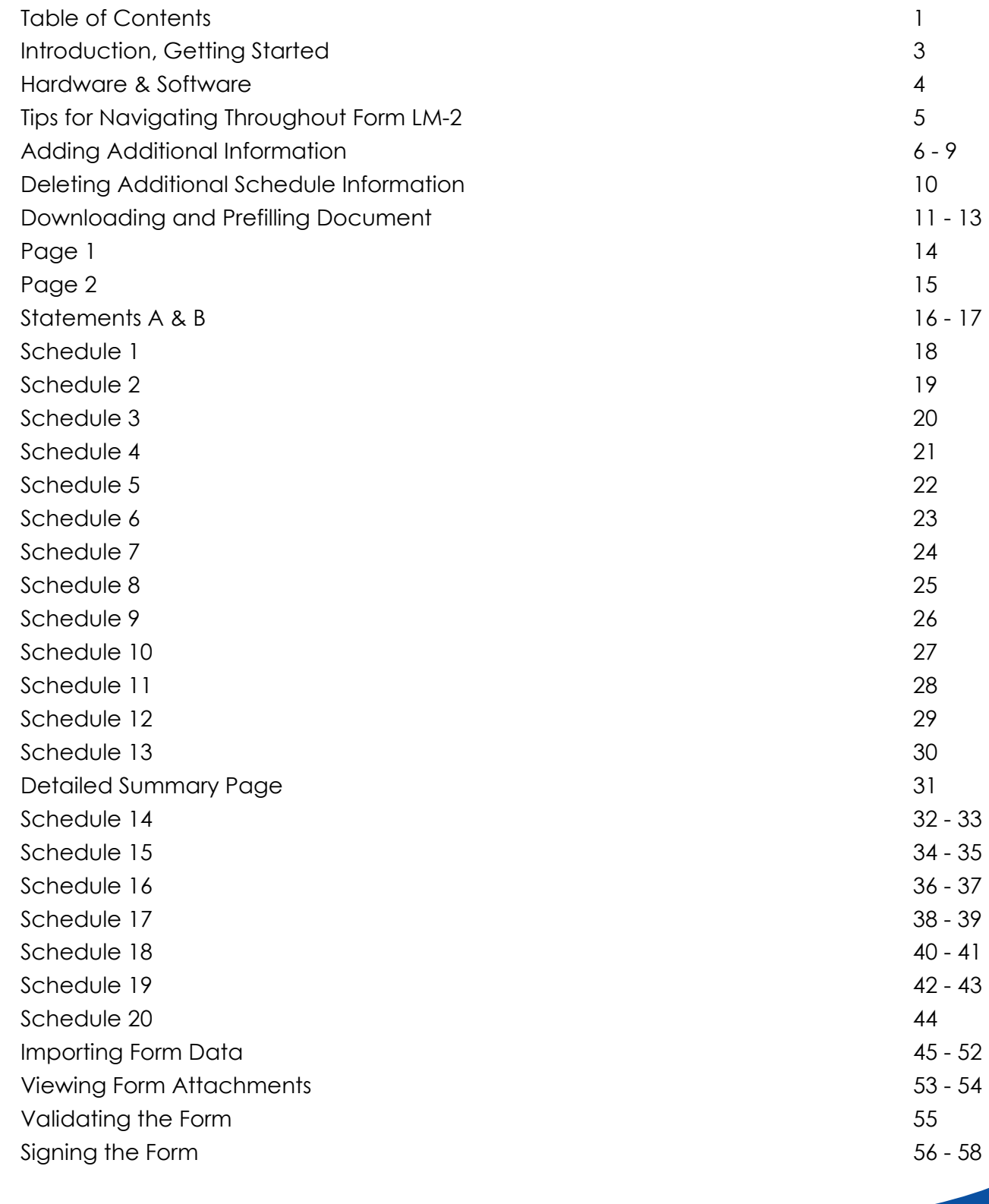

FORM LM-2 LABOR ORGANIZATION ANNUAL REPORT (electronic)

**- This page intentionally blank -**

### **Introduction**

The U.S. Department of Labor's Office of Labor-Management Standards (OLMS) is pleased to introduce the new Form LM-2 electronic software. This software supports revised reporting requirements for labor unions that must submit Form LM-2. Using the new electronic Form LM-2, you can:

- Enter information directly into an online version of the form;
- Import data files extracted from your financial accounting system into the form;
- Capture your labor organization's president's and treasurer's signatures electronically; and
- Submit the signed form electronically to OLMS.

### **Getting Started**

This document guides you through the process of preparing and completing the electronic Form LM-2, providing instructions and navigation tips to help you:

- Download the electronic Form LM-2 from the OLMS Web site;
- Navigate and enter information directly into the form;
- Import data files extracted from your union's accounting system into the form; and
- Add digital signatures.

This document's focus is "how" to enter information into the form. Two companion documents provide additional information:

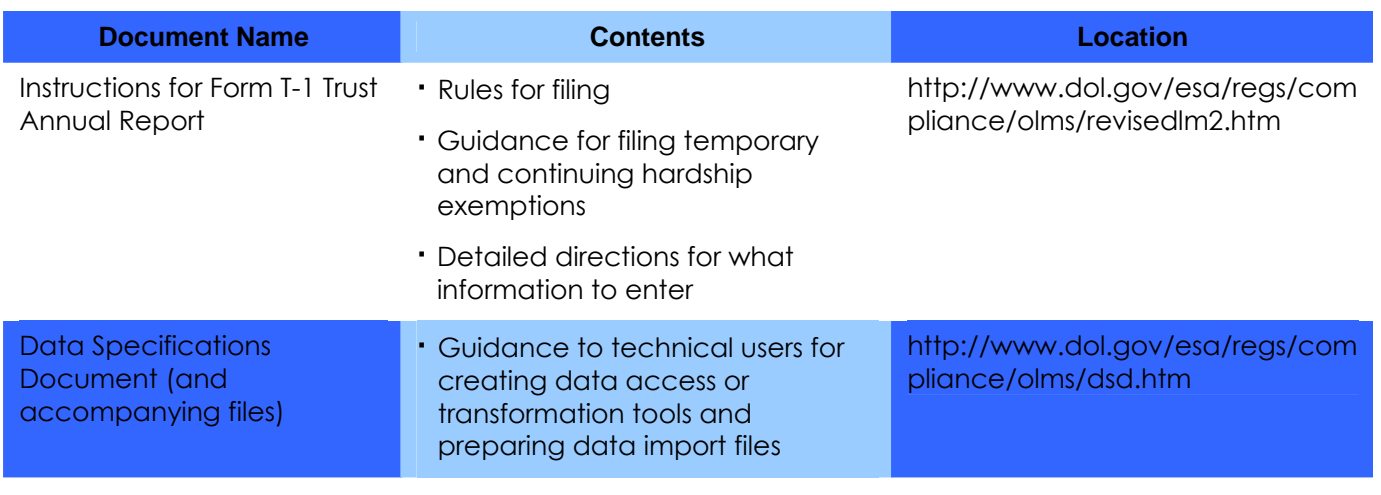

FORM LM-2 LABOR ORGANIZATION ANNUAL REPORT (electronic)

# **Before You Begin**

To use the electronic Form LM-2 you need the following hardware and software.

### **Hardware**

Processor: Intel® Pentium III® (or equivalent) Operating System options: Microsoft® Windows 98, Second Edition Microsoft® Windows, Millennium Edition Microsoft® Windows NT® 4.0 with Service Pack 6 Microsoft® Windows 2000 with Service Pack 2 Microsoft® XP Professional Microsoft® XP Home Edition Memory: 64MB of RAM Available hard disk space: 60MB

**Note:** For optimum performance, OLMS recommends using an Intel Pentium 4® (or equivalent) processor running at a minimum speed of 2.4 GHz with 1GB of memory.

### **Software**

Adobe® Reader®, Version 6.x or higher

Internet Browser options:

Internet Explorer, Version 5.5 or 6.0

Netscape, Version 4.7

Mozilla, Version 1.3 or 1.4

### **Using Adobe® Reader®**

You will need Adobe® Reader® to use the electronic Form LM-2. If you do not have Adobe® Reader® installed on your system, you can download a free copy of Adobe® Reader® from the Adobe Web site (www.adobe.com).

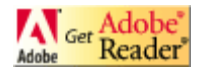

# **Tips for Navigating Throughout Form LM-2**

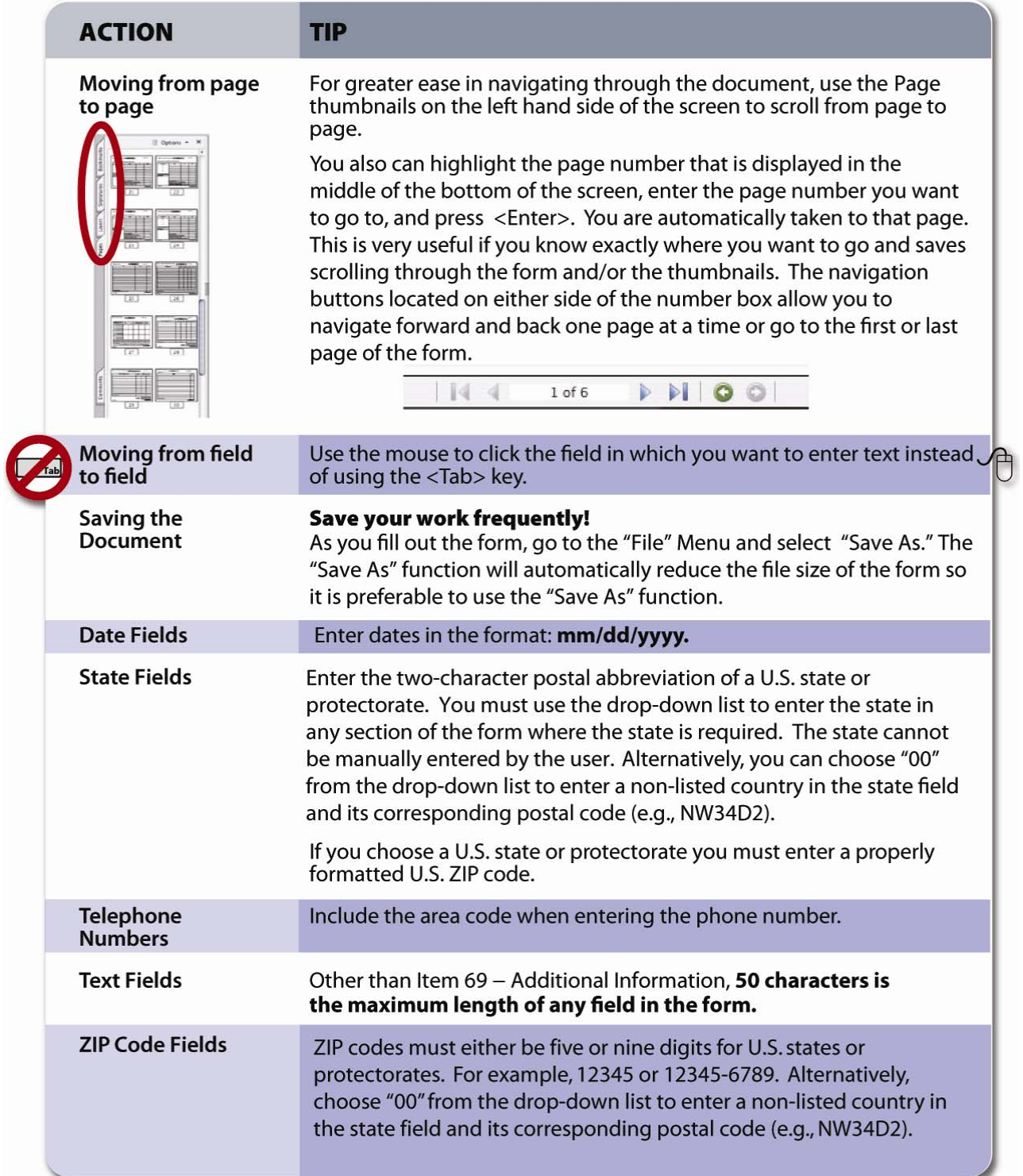

### **Adding Additional Information (Item 69)**

The Instructions for Form LM-2 identify entries that require you to provide additional information. For example, you must provide detail and circumstances in connection with the liquidation, reduction, or writing off of any account receivable (Schedule 1).

Using the electronic Form LM-2, you add required and optional additional information in Item 69 (Page 1 of Form LM-2) in the following instances:

- When prompted by the form to enter required additional information into an item or a schedule;
- When prompted by the form to enter required additional information when the form is validated; and
- When you want to add general comments or additional information about information you are reporting on Form LM-2 (optional additional information).

# **Entering Required Additional Information**

The following table identifies the Form LM-2 items that prompt you to enter information in Item 69.

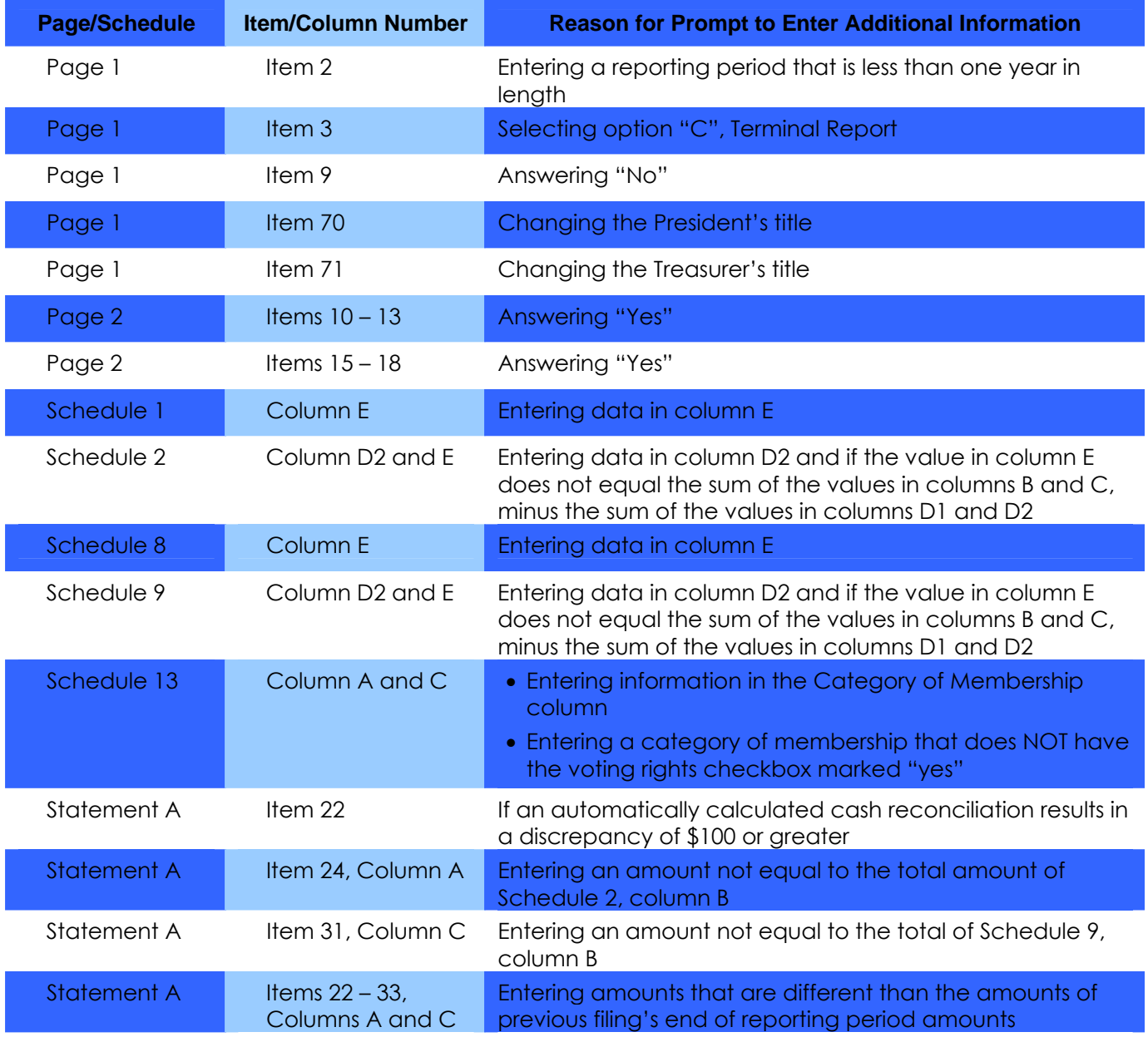

#### FORM LM-2 LABOR ORGANIZATION ANNUAL REPORT (electronic)

After you enter data in a field that requires additional information or when the system validates that field (see Validating the Form), a message identifying the additional information you must enter displays.

### **Adding Required Information**

To add required additional information:

1. Click the **OK** button to close the message window.

The form takes you to Item 69—Additional Information.

- 2. Enter the information according to the instructions in the message window that prompted you to enter additional information.
- 3. Click the **Save** button in the upper right corner of Item 69—Additional Information.

The additional information displays on the Additional Information Summary page that is automatically added to the end of the form.

**Note:** You are required to enter an answer in Item 69. Entering a space, tab or return without any other text will not be accepted by Form LM-2.

### **Deleting Required Information**

To delete additional information you were prompted to enter:

1. Navigate to the page and field which prompted you to enter the additional information and change or delete the entry in the field.

**Example 1:** If you entered an amount in a field, delete the amount.

**Example 2:** If you selected a check box that prompted the message to enter additional information, change the check box selection—for example, from "yes" to "no."

The additional information you entered is automatically deleted from the Additional Information page.

### **Adding Optional Information**

To add optional additional information:

- 1. Navigate to the first page of Form LM-2.
- 2. Click the **General Additional Information** button.

A message window stating that you can enter general comments displays.

3. Click the **OK** button to close the message window.

The cursor is now in Item 69—Additional Information.

- 4. Enter a comment in Item 69—Additional Information.
- 5. Click the **Save** button in the upper right corner of Item 69—Additional Information.

The comment that you entered is labeled "General Information" on the Additional Information Summary page at the end of the form.

### **Modifying or Deleting Optional Additional Information**

To modify or delete optional additional information:

- 1. Navigate to the first page of Form LM-2.
- 2. Click the **General Additional Information** button.

A message stating that you can enter general comments displays.

3. Click the **OK** button to close the message window.

Previously entered comments display in Item 69—Additional Information.

- 4. Modify, including adding more information or deleting the comment(s) that display in Item 69—Additional Information.
- 5. Click the **Save** button in the upper right corner of Item 69—Additional Information.

The revised comment displays on the Additional Information Summary page at the end of the form. When you delete a comment, it is removed from the Additional Information Summary page.

### **Deleting Additional Schedule Information**

Each schedule of the electronic Form LM-2 allows you to generate additional pages to report information. If you need to report more information than fits on an electronic Form LM-2 schedule page, you can generate additional pages. (Each schedule's instructions guide you through adding pages.) If you need to delete a page that you added, follow these steps.

- 1. Navigate to the additional Schedule page you want to delete.
- 2. Click the **Delete This Page** button at the top of the form.

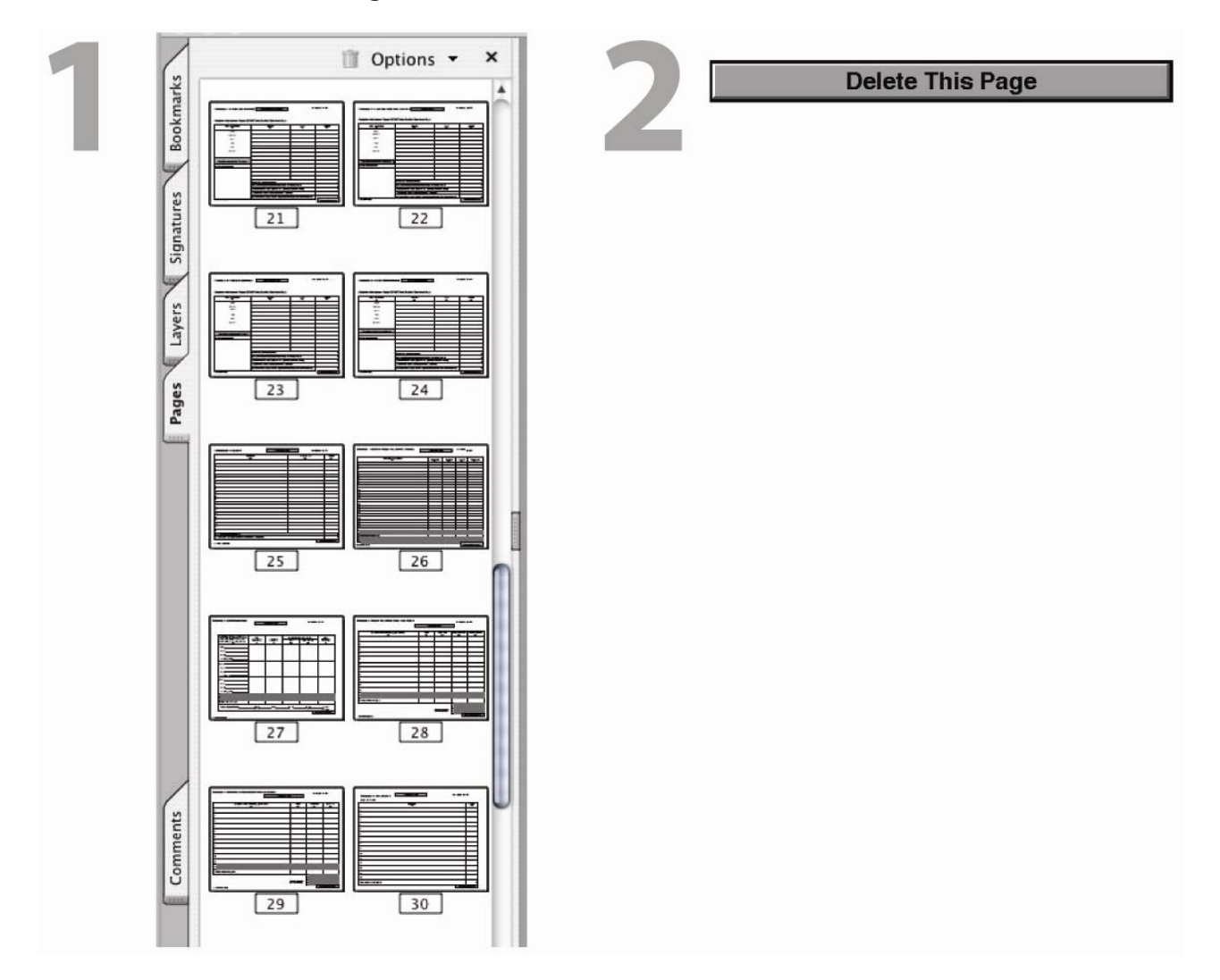

### **Downloading and Prefilling Document**

To begin the process of completing the electronic Form LM-2, download the form and prefill information by following these steps:

- 1. Go to OLMS' electronic Form LM-2 Web page (www.olms.dol.gov).
- 2. Select "Download the Electronic Revised Form LM-2" from the *Quick Links* section.

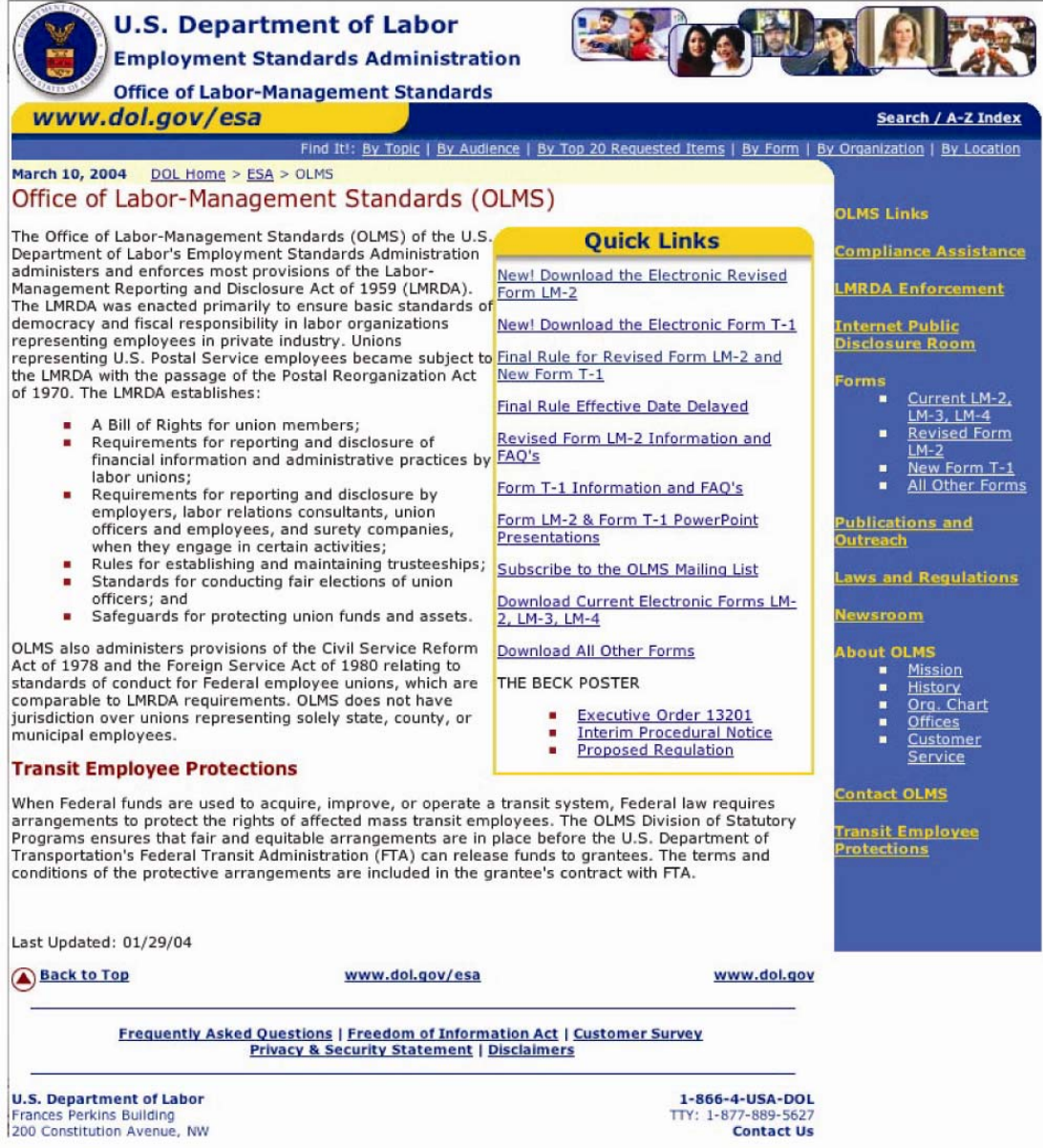

#### FORM LM-2 LABOR ORGANIZATION ANNUAL REPORT (electronic)

- 3. Enter the first three digits of your labor organization's file number in the Union ID # field's first segment. Enter the second three digits of your labor organization's file number in the Union ID # field's second segment.
- 4. Enter the beginning date of this filing by using the *Period Covered Begin* field's dropdown list.
- 5. Enter the ending date of this filing by using the *Period Covered End* field's drop-down list.

Note: You cannot enter a date range that covers more than one year.

6. Click the **Generate Form** button.

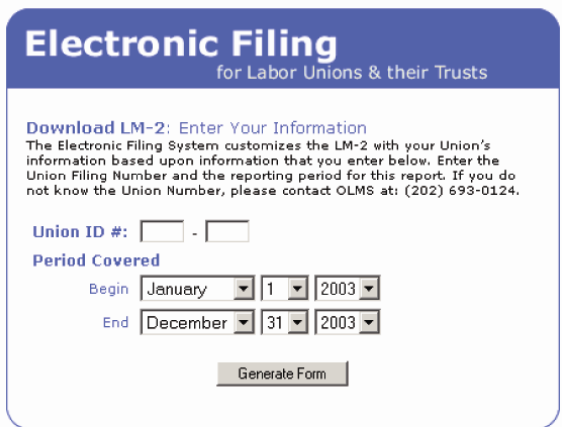

The *Click Below to Start Downloading* window displays.

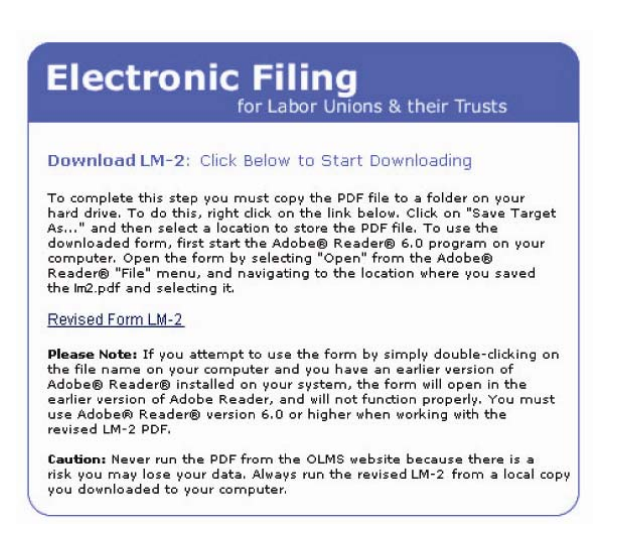

7. Right-click the Revised Form LM-2 link. Click "Save Target As..." and then select a location to store the PDF file. To use the downloaded form, first start the Adobe® Reader® 6.x or higher program on your computer. Open the form by selecting "Open" from the Adobe® Reader® "File" menu, and navigating to the location where you saved the lm2.pdf and selecting it.

### FORM LM-2 LABOR ORGANIZATION ANNUAL REPORT (electronic)

Some fields on page 1 of Form LM-2 are populated with prefill information. If this is not the first time your labor organization has filed an LM-2, some fields on Statement A are populated with prefill information. The following table lists the fields containing prefill information and indicates whether or not those fields are editable.

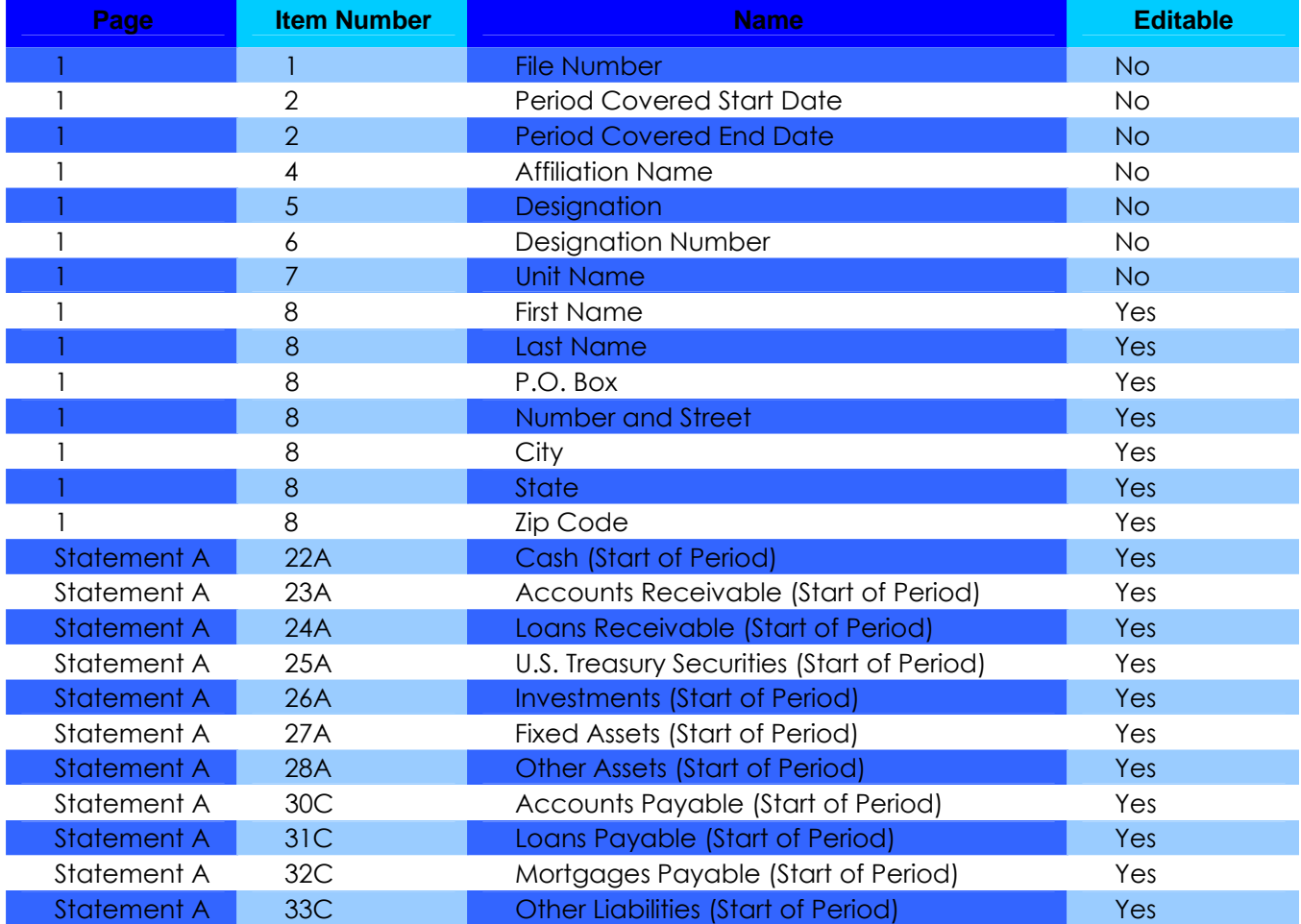

#### **Important:**

• If you change Statement A information that has been prefilled, you are prompted to provide a reason in the Additional Information box (Item 69).

FORM LM-2 LABOR ORGANIZATION ANNUAL REPORT (electronic)

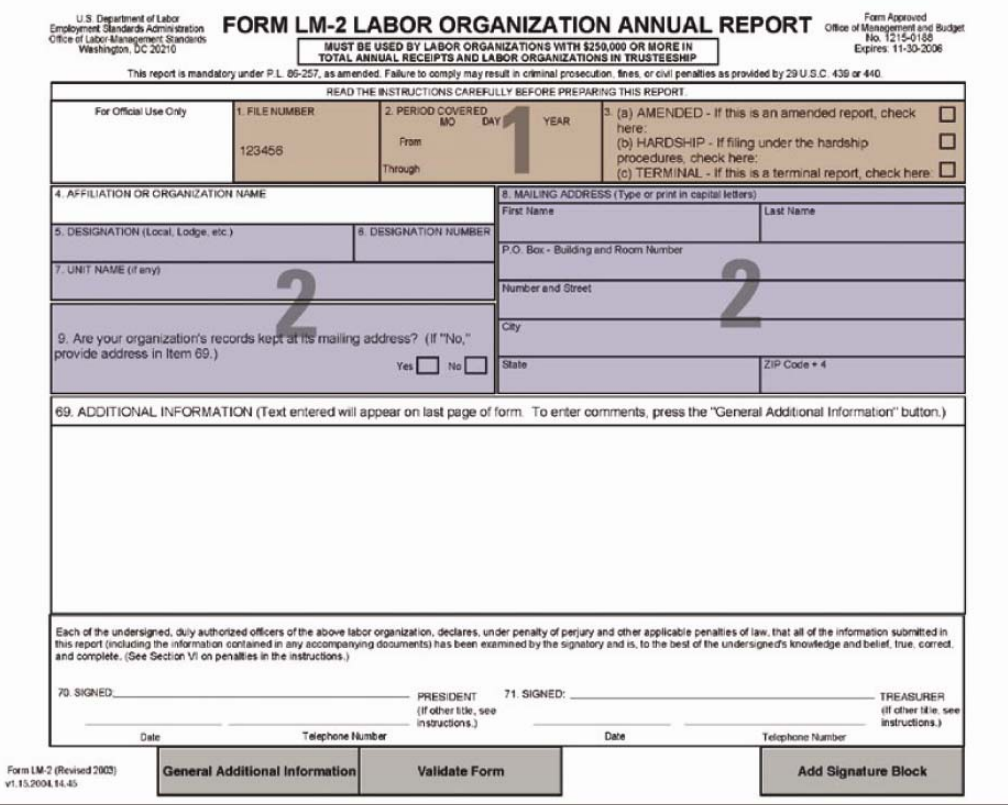

### **To complete Page 1:**

- 1. Complete Item 3 if the report is amended, hardship-exempted, or terminal.
- 2. Enter information in Items 5-9 according to the instructions.

**Note:** Items 5-7 are not editable.

**Note:** You must go through the U.S. Department of Labor's Office of Labor-Management Standards to officially change a labor organization's affiliation or organization name in Item 4.

**Note:** You must answer either "Yes" or "No" in Item 9.

#### **Important**:

You are prompted to enter additional information in Item 69 if:

- The Period Covered is less than one year;
- You indicate that this is a terminal report (Item 3);
- You select "No" as the answer to Item 9;
- Changing President's title (Item 70); and/or
- Changing Treasurer's title (Item 71).

**Phone:** 1 (866) 4-USA-DOL (487-2365) **Email:** olms-public@dol.gov **Web:** http://www.olms.dol.gov

#### FORM LM-2 LABOR ORGANIZATION ANNUAL REPORT (electronic)

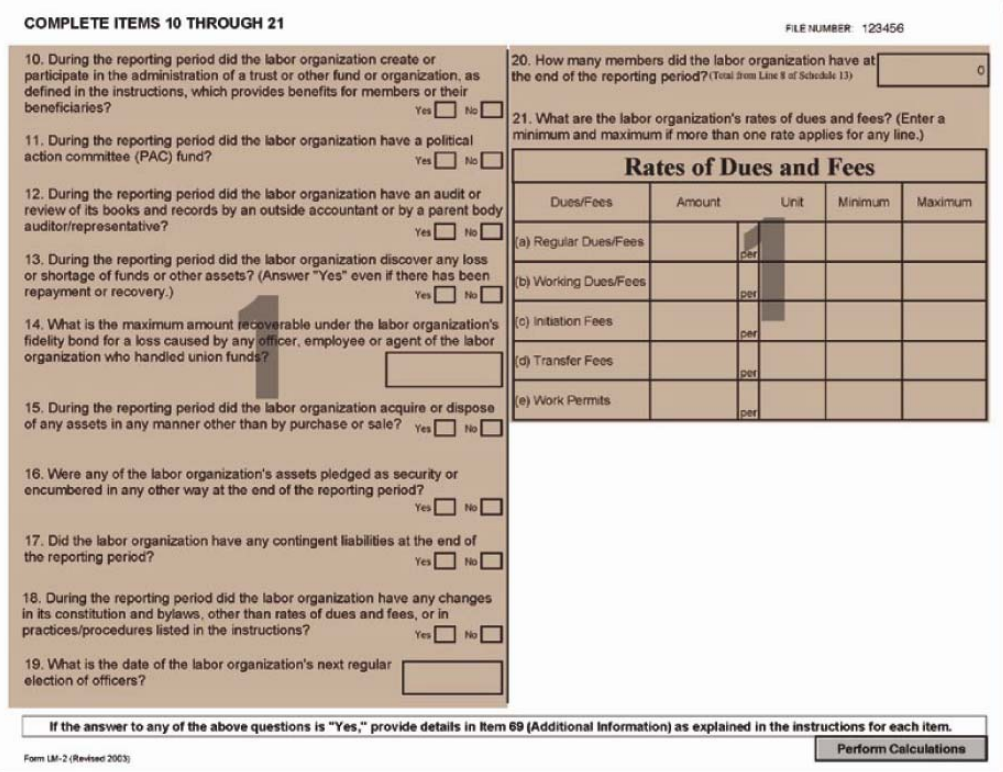

### **To complete page 2:**

1. Answer Items 10-21 according to the instructions.

- You are prompted to enter additional information in Item 69 if you select "Yes" as the answer to Items 10-13 and 15-18.
- You cannot enter negative numbers in Item 14.

### FORM LM-2 LABOR ORGANIZATION ANNUAL REPORT (electronic)

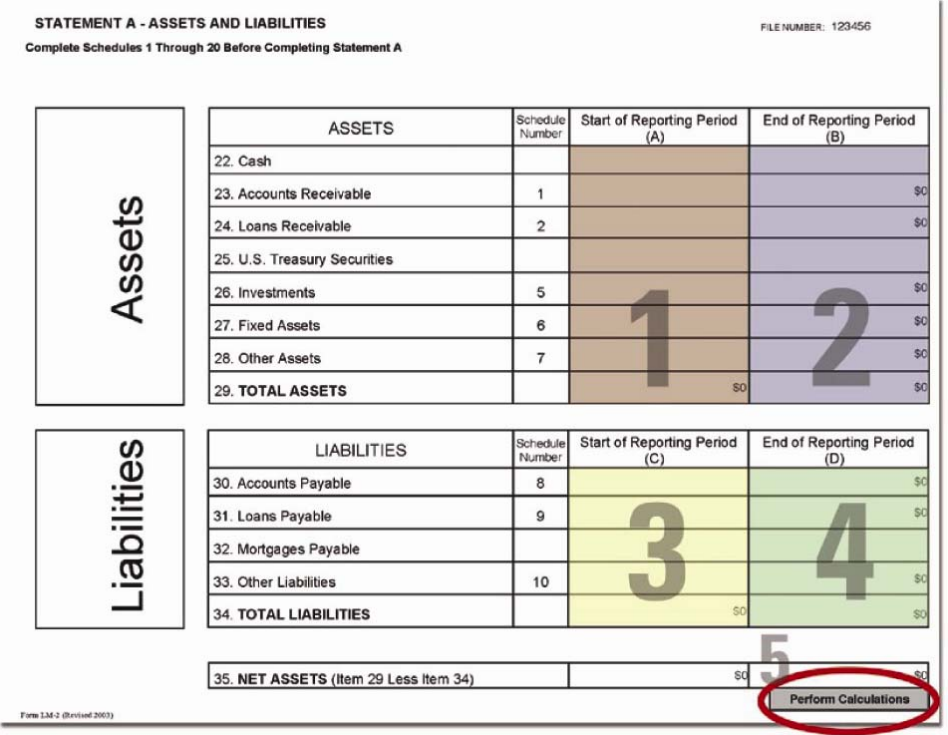

### **To complete Statement A:**

- 1. The software will prefill assets information for the start of the reporting period in Column A. If the data is inaccurate, however, it can be edited manually.
- 2. Enter Cash and U.S. Treasury Securities information for the end of the reporting period in Column B, Lines 22 and 25 according to the instructions.
- 3. The software will prefill liabilities information for the start of the reporting period in Column C. If the data is inaccurate, however, it can be edited manually.
- 4. Enter Mortgages Payable information for the end of the reporting period in Column D, Line 32.
- 5. Click the **Perform Calculations** button.

- Complete Schedules 1-20 before completing Statement A.
- You are prompted to enter additional information in Item 69 if:
	- The amount in Item 24, Column A does not equal the total of Schedule 2, Column B, Line 6 when signing the form;
	- The amount in Item 31, Column C does not equal the total of Schedule 9, Column B, Line 13, when signing the form; and/or
	- You change the amount in Column A or C in Statement A.

#### FORM LM-2 LABOR ORGANIZATION ANNUAL REPORT (electronic)

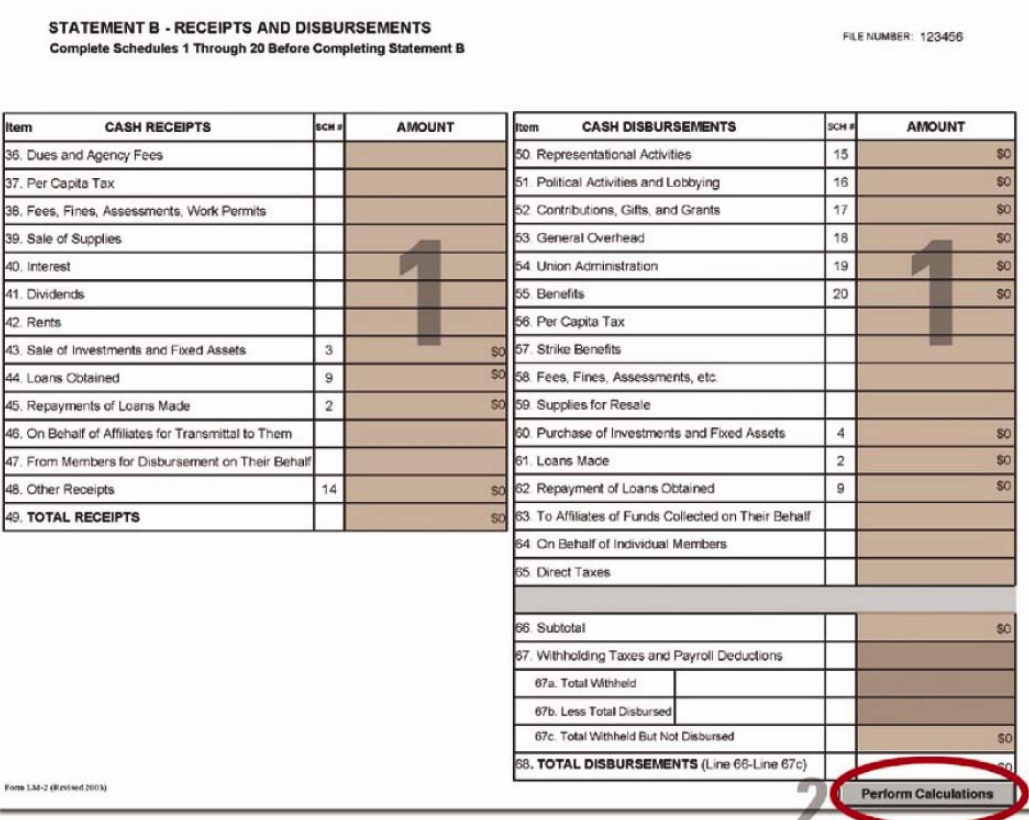

### **To complete Statement B:**

- 1. Enter dollar amounts in Lines 36-42, 46 and 47, 56-59, 63-65, and 67 according to the instructions.
- 2. Click the **Perform Calculations** button.

- Complete Schedules 1-20 before completing Statement B.
- You are prompted to enter additional information in Item 69 if the following is true:

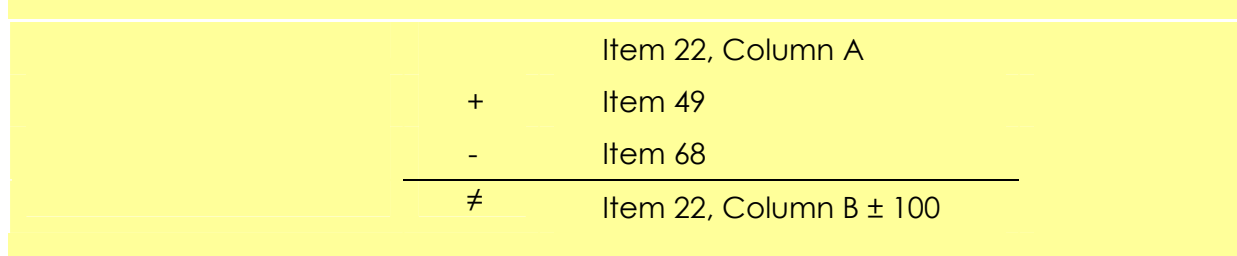

FORM LM-2 LABOR ORGANIZATION ANNUAL REPORT (electronic)

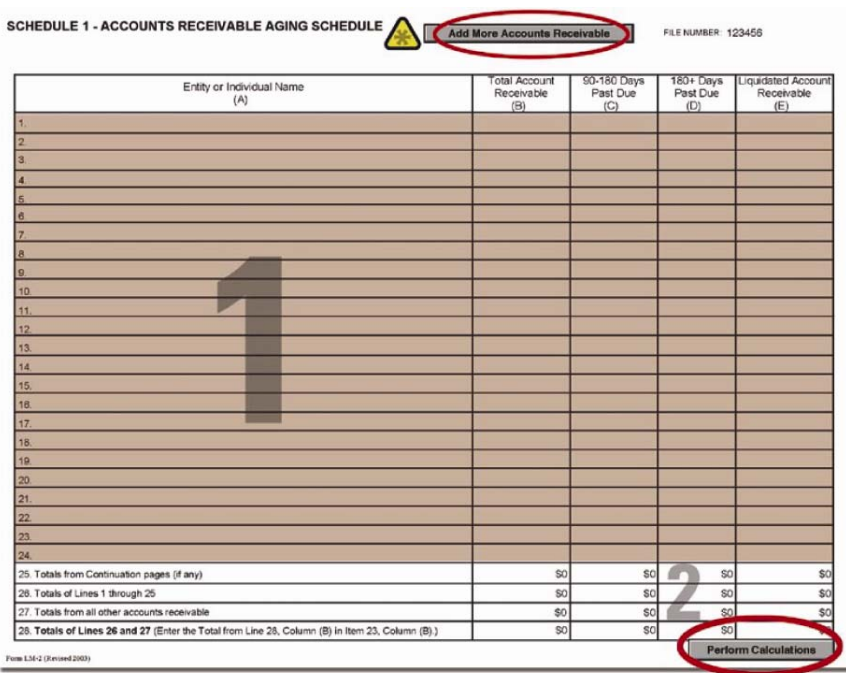

### **To complete Schedule 1:**

1. Complete Columns A, B, C, D, and E according to the instructions.

 **Note:** If you enter an amount in Column E, you are prompted to enter additional information in Item 69.

2. Click the **Perform Calculations** button.

#### **To add a page to report additional accounts receivable information:**

**A** 1. Click the **Add More Accounts Receivable** button.

A continuation page is added to the end of Form LM-2.

- 2. Enter additional accounts receivable information.
- 3. Click the **Perform Calculations** button.

The total amounts from the additional page display on Schedule 1, Line 25.

**Note:** If you need to add more pages to report accounts receivable, you must return to Schedule 1 (page 5 of Form LM-2) and click the **Add More Accounts Receivable** button. You can return to this Schedule by clicking the **Return to Original Schedule Page** button.

- A valid row must have text in Column A and a dollar amount in Column B.
- You cannot enter negative numbers in Columns B, C, D, and E.
- The sum of the amounts in Columns C and D cannot be greater than the amount in Column B.

FORM LM-2 LABOR ORGANIZATION ANNUAL REPORT (electronic)

### **To complete Schedule 2:**

- 1. Complete Columns A, B, C, D1, D2 and E according to the instructions.
- 2. Click the **Perform Calculations** button.
	- **To add a page to report additional loans receivable information:**
- 1. Click the **Add More Loans \* Receivable** button. A continuation page is added to the end of Form LM-2.
	- 2. Enter additional loans receivable information.

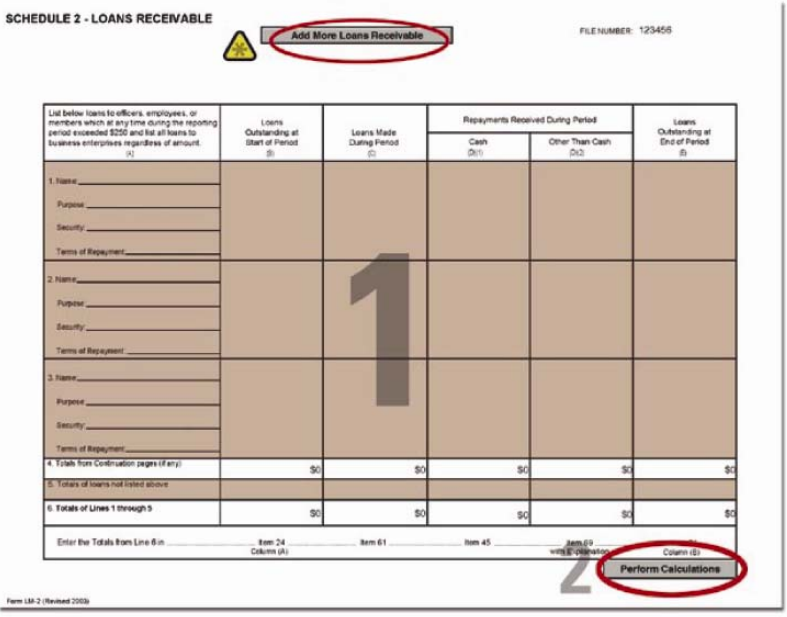

#### 3. Click the **Perform Calculations** button.

The total amounts from the additional page display on Schedule 2, Line 4.

 $\equiv$ 

**Note:** If you need to add more pages to report loans receivable, you must return to Schedule 2 (page 6 of Form LM-2) and click the **Add More Loans Receivable** button. You can return to this Schedule by clicking the **Return to Original Schedule Page** button.

- You are prompted to enter additional information in Item 69 if you enter a repayment other than cash in Column D2.
- If you change the amount in Column D2 to zero, the additional information in Item 69 is cleared automatically.
- A valid row must have text in Column A and a dollar amount in Column E.
- You cannot enter negative numbers in Columns B, C, D1, D2, or E.
- If you enter an amount in Column B or C, you must enter a Name, Purpose, Security, and Terms of Repayment in Column A.
- The sum of the amounts in Columns B and C must be greater than or equal to the sum of the amounts in Columns D1 and D2.
- The amount you enter in Column E must equal the sum of Columns B and C minus the sum of Columns D1 and D2. If the amounts are not equal, you will need to enter additional information when validating the form.

FORM LM-2 LABOR ORGANIZATION ANNUAL REPORT (electronic)

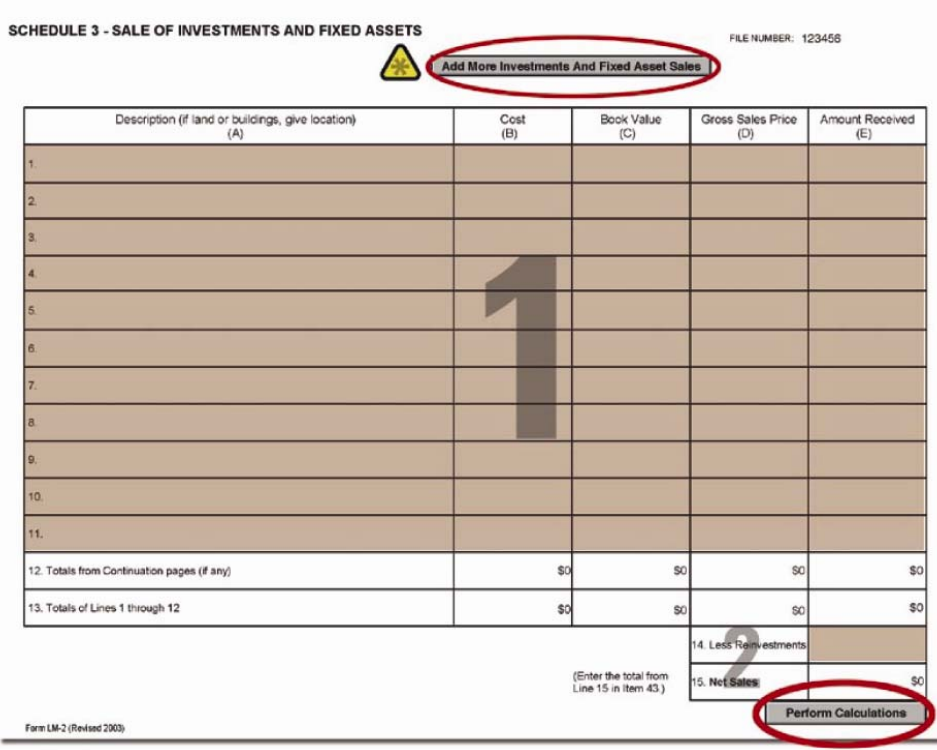

### **To complete Schedule 3:**

- 1. Complete Columns A, B, C, D and E and Line 14 according to the instructions.
- 2. Click the **Perform Calculations** button.

**To add a page to report additional sale of investments and fixed assets information:** 

**A** 1. Click the Add More Investments And Fixed Asset Sales button.

A continuation page is added to the end of Form LM-2.

- 2. Enter additional sale of investments and fixed assets information.
- 3. Click the **Perform Calculations** button.

The total amounts from the additional page display on Schedule 3, Line 12.

**Note:** If you need to add more pages to report the sale of investments and fixed assets, you must return to Schedule 3 (page 7 of Form LM-2) and click the **Add More Investments and Fixed Asset Sales** button. You can return to this Schedule by clicking the **Return to Original Schedule Page button.** 

- A valid row must have text in Column A and a dollar amount in Columns B, C, D or E.
- You cannot enter negative numbers in Columns B, C, D or E.

FORM LM-2 LABOR ORGANIZATION ANNUAL REPORT (electronic)

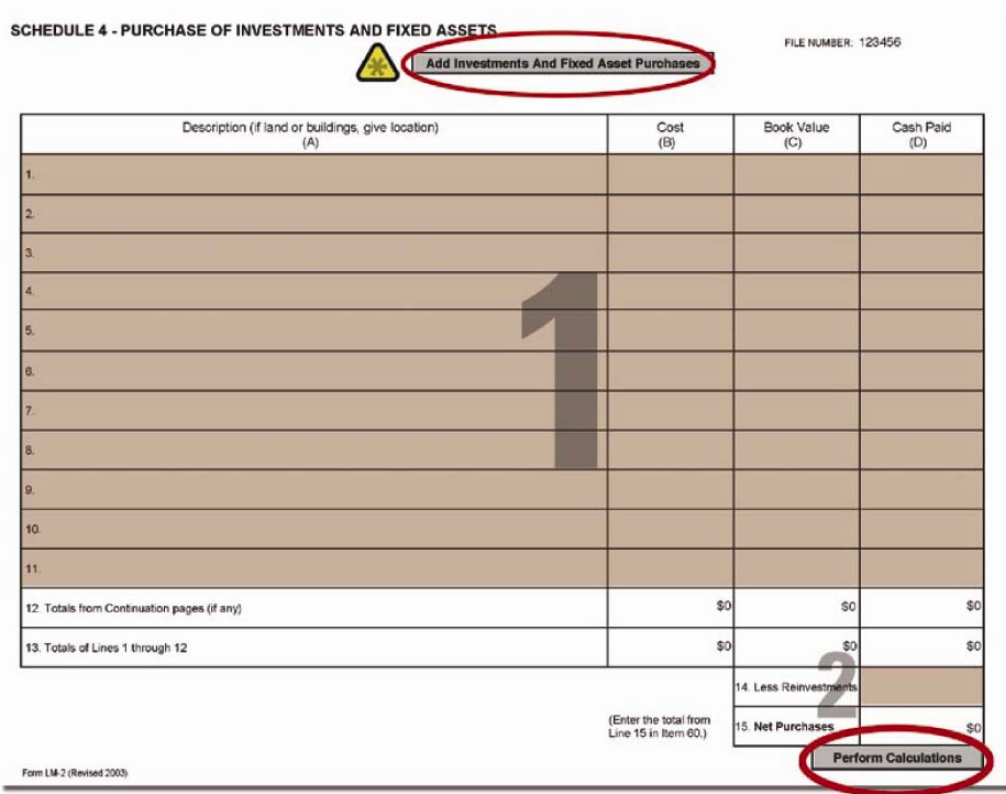

### **To complete Schedule 4:**

- 1. Complete Columns A, B, C, and D and Line 14 according to the instructions.
- 2. Click the **Perform Calculations** button.

#### **To add a page to report additional purchases of investments and fixed assets information:**

**\*** 1. Click the **Add Investments and Fixed Asset Purchases** button.

A continuation page is added to the end of Form LM-2.

- 2. Enter additional purchase of investments and fixed assets information.
- 3. Click the **Perform Calculations** button.

The total amounts from the additional page display on Schedule 4, Line 12.

**Note:** If you need to add more pages to report the purchase of investments and fixed assets, you must return to Schedule 4 (page 8 of Form LM-2) and click the **Add Investments and Fixed Asset Purchases** button. You can return to this Schedule by clicking the **Return to Original Schedule Page** button.

- A valid row must have text in Column A and a dollar amount in Column B, C, or D.
- You cannot enter negative numbers in Columns B, C, or D.

**\***

FORM LM-2 LABOR ORGANIZATION ANNUAL REPORT (electronic)

# **To complete Schedule 5:**

- 1. Complete Columns A and B according to the instructions.
	- 2. Click the **Perform Calculations**  button.

**To add a page to report additional marketable securities information:**

1. Click the **Add More Marketable Securities button.** 

A continuation page for marketable securities is added to the end of Form LM-2.

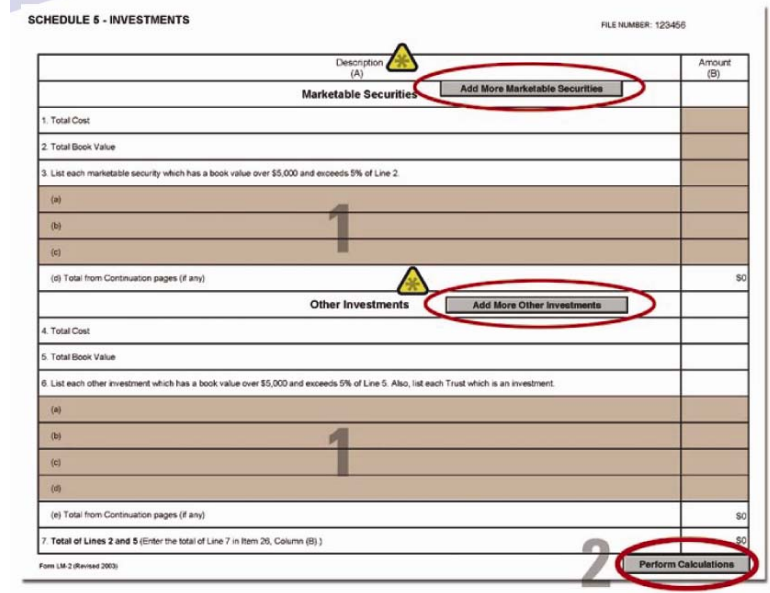

- 2. Enter additional marketable securities information.
- 3. Click the **Perform Calculations** button.

The total amounts from the additional page display on Schedule 5, Line 3(d).

**Note:** If you need to add more pages to report marketable securities, you must return to Schedule 5 (page 9 of Form LM-2) and click the **Add More Marketable Securities** button.

**To add a page to report additional other investments information:** 

**\*** 1. Click the **Add More Other Investments** button.

A continuation page for other investments is added to the end of Form LM-2.

- 2. Enter additional other investments information.
- 3. Click the **Perform Calculations** button.

The total amounts from the additional page display on Schedule 5, Line 6(e).

**Note:** If you need to add more pages to report other investments, you must return to Schedule 5 (page 9 of Form LM-2) and click the **Add More Other Investments** button. You can return to this Schedule by clicking the **Return to Original Schedule Page** button.

- A valid Line 3 or Line 6 must have text in Column A and a dollar amount in Column B.
- You cannot enter negative numbers in Column B, except for Lines 5 and 6.
- The amount in Line 2 must be greater than or equal to the amount of all entries in Line 3, Column B plus any continuation pages.
- The amount in Line 5 must be greater than or equal to the amount of all entries in Line 6, Column B plus any continuation pages.

FORM LM-2 LABOR ORGANIZATION ANNUAL REPORT (electronic)

## **To complete Schedule 6:**

- 1. Complete Lines 1–7 according to the instructions.
- 2. Enter a dollar amount in Column B, C, D, or E for each asset you identify in Column A. (You cannot enter an amount in Column C for a land asset.)
- 3. Click the **Perform Calculations**  button.

**To add a page to report additional land assets information:** 

**\*** 1. Click the **Add More Land Assets**  button.

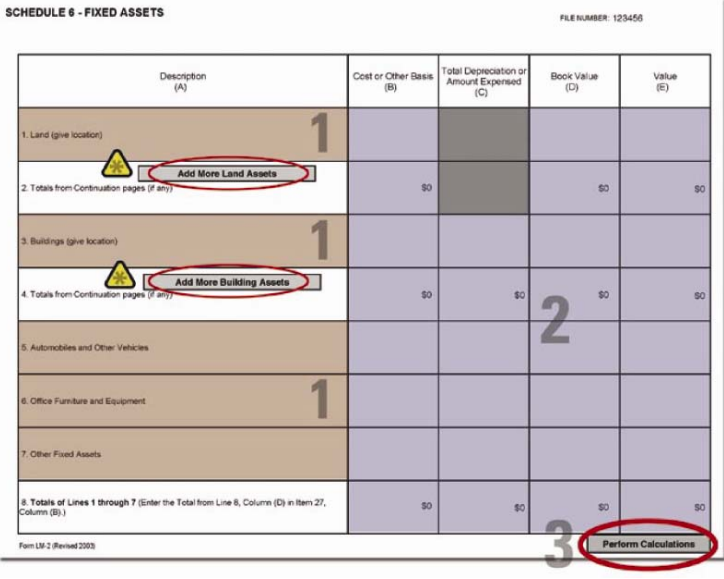

A continuation page for land assets is added to the end of Form LM-2.

- 2. Enter additional land assets information.
- 3. Click the **Perform Calculations** button. The total amounts from the additional page display on Schedule 6, Line 2.

**Note:** If you need to add more pages to report land assets, you must return to Schedule 6 (page 10 of Form LM-2) and click the **Add More Land Assets** button. You can return to this Schedule by clicking the **Return to Original Schedule Page** button.

**To add a page to report additional building assets:** 

**\*** 1. Click the **Add More Building Assets** button.

A continuation page for building assets is added to the end of Form LM-2.

- 2. Enter additional building assets information.
- 3. Click the **Perform Calculations** button. The Total amounts from the additional page display on Schedule 6, Line 4.

**Note:** If you need to add more pages to report building assets, you must return to Schedule 6 (page 10 of Form LM-2) and click the **Add More Building Assets** button. You can return to this Schedule by clicking the **Return to Original Schedule Page** button.

#### **Important:**

- In order to be valid, Lines 1 and 3 must have text in Column A and a dollar amount in Column B, D, or E.
- You cannot enter negative numbers in this Schedule.
- The sum of the amounts in Columns C and D cannot be greater than the amounts in Column B.

**Phone:** 1 (866) 4-USA-DOL (487-2365) **Email:** olms-public@dol.gov **Web:** http://www.olms.dol.gov

FORM LM-2 LABOR ORGANIZATION ANNUAL REPORT (electronic)

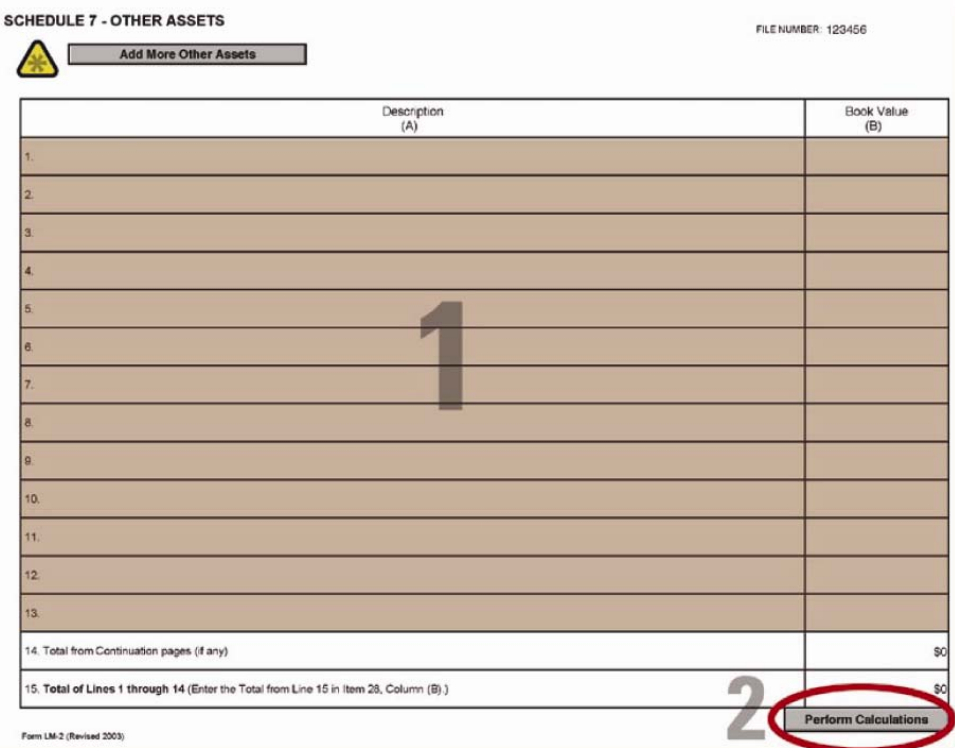

### **To complete Schedule 7:**

- 1. Complete Columns A and B according to the instructions.
- 2. Click the **Perform Calculations** button.

#### **To add a page to report other assets information:**

**\*** 1. Click the **Add More Other Assets** button.

A continuation page is added to the end of Form LM-2.

- 2. Enter additional other assets information.
- 3. Click the **Perform Calculations** button.

The total amounts from the additional page display on Schedule 7, Line 14.

**Note:** If you need to add more pages to report other assets, you must return to Schedule 7 (page 11 of Form LM-2) and click the **Add More Other Assets** button. You can return to this Schedule by clicking the **Return to Original Schedule Page** button.

#### **Important:**

- A valid row must have text in Column A and a dollar amount in Column B.
- You can enter a positive or negative amount in Column B.

**Phone:** 1 (866) 4-USA-DOL (487-2365) **Email:** olms-public@dol.gov **Web:** http://www.olms.dol.gov

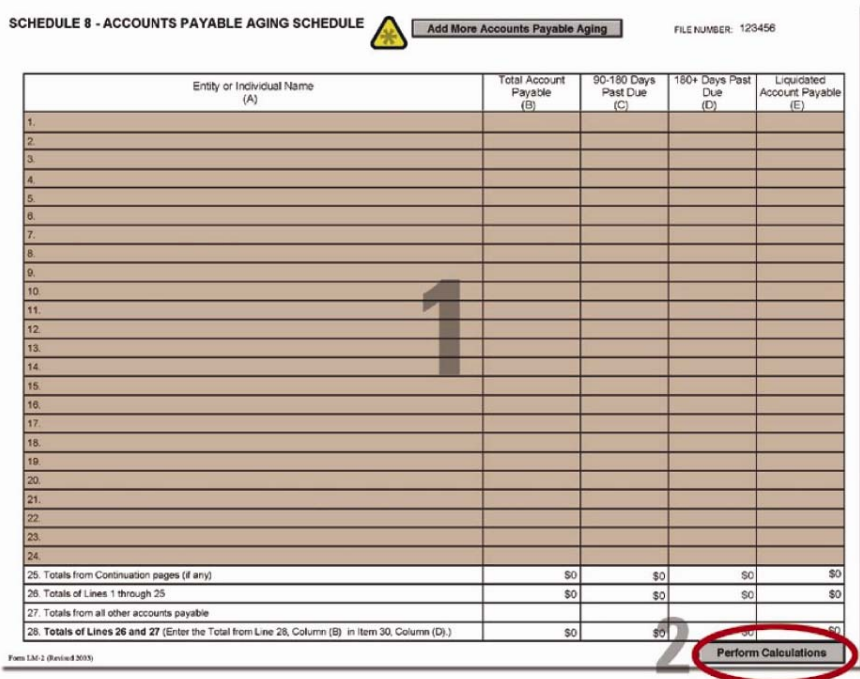

### **To complete Schedule 8:**

- 1. Complete Columns A, B, C, D and E according to the instructions.
- 2. Click the **Perform Calculations** button.

**To add a page to report additional accounts payable aging information:** 

**A** 1. Click the **Add More Accounts Payable Aging** button.

A continuation page is added to the end of Form LM-2.

- 2. Enter additional accounts payable aging information.
- 3. Click the **Perform Calculations** button.

The total amounts from the additional page display on Schedule 8, Line 25.

**Note:** If you need to add more pages to report additional accounts payable aging information, you must return to Schedule 8 (page 12 of Form LM-2) and click the **Add More Accounts Payable Aging** button. You can return to this Schedule by clicking the **Return to Original Schedule Page** button.

#### **Important:**

- A valid row must have text in Column A and a dollar amount in Column B.
- You cannot enter negative numbers in Column B.
- The sum of the amounts in Columns C and D cannot be greater than the amount in Column B.

**Phone:** 1 (866) 4-USA-DOL (487-2365) **Email:** olms-public@dol.gov **Web:** http://www.olms.dol.gov

FORM LM-2 LABOR ORGANIZATION ANNUAL REPORT (electronic)

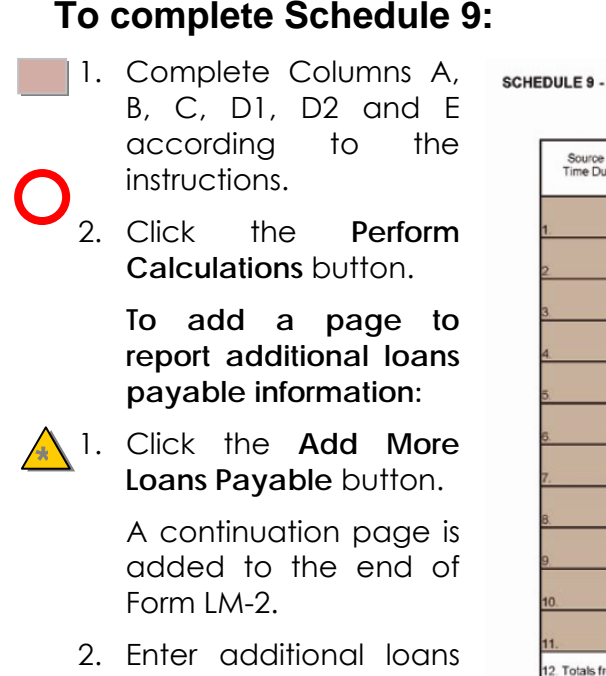

3. Click the **Perform Calculations** button.

The total amounts from

payable information.

the additional page display on Schedule 9, Line 12.

**Note:** If you need to add more pages to report other loans payable, you must return to Schedule 9 (page 13 of Form LM-2) and click the **Add More Loans Payable** button. You can return to this Schedule by clicking the **Return to Original Schedule Page** button.

- You are prompted to enter additional information in Item 69 if you enter a repayment other than cash in Column D2.
- If you change the amount in Column D2 to zero, the additional information in Item 69 is cleared automatically.
- A valid row must have text in Column A and a dollar amount in Column E.
- You cannot enter negative numbers in Columns B, C, D1, D2, or E.
- The sum of the amounts in Columns B and C must be greater than or equal to the sum of the amounts in Columns D1 and D2.
- The amount you enter in Column E must equal the sum of Columns B and C minus the sum of Columns D1 and D2. If the amounts are not equal, you will need to enter additional information when validating the form.

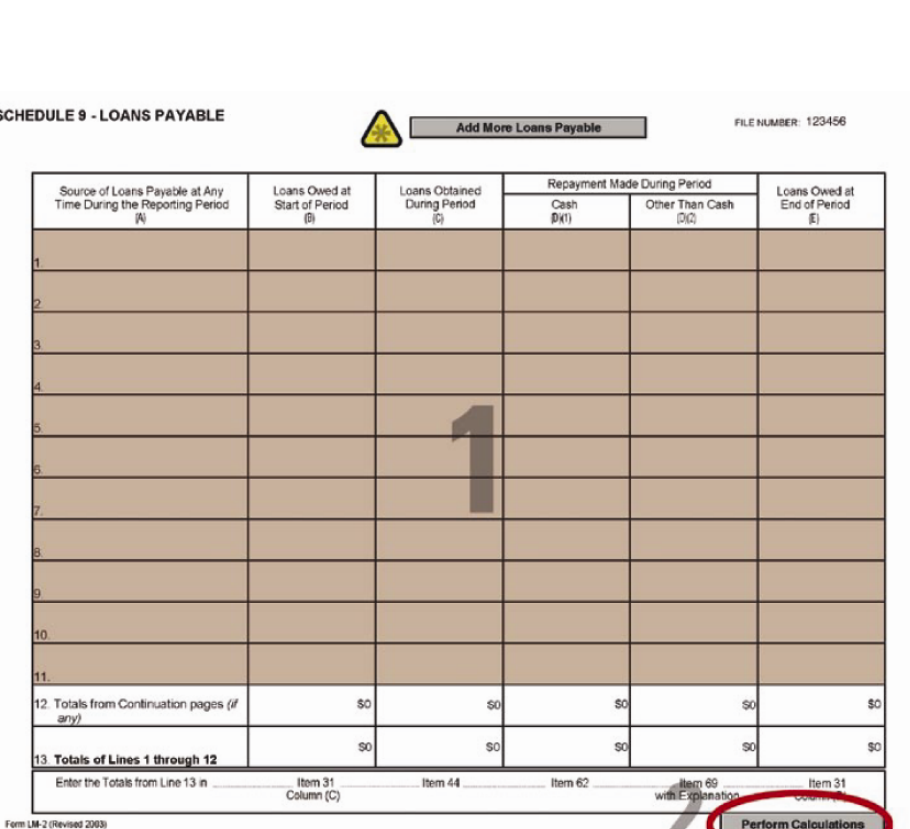

#### FORM LM-2 LABOR ORGANIZATION ANNUAL REPORT (electronic)

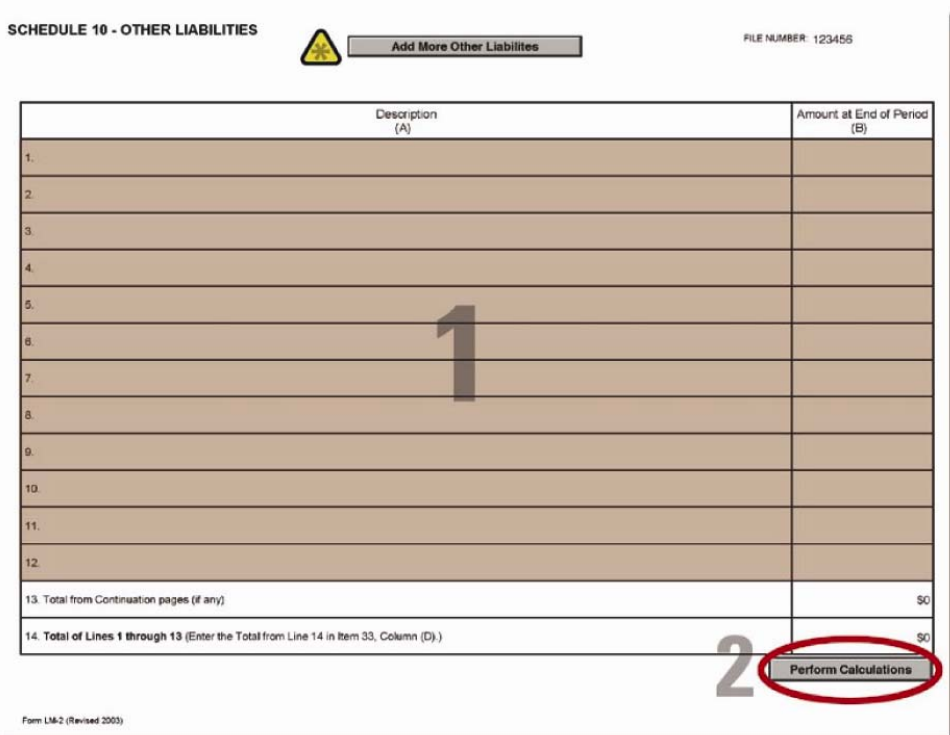

### **To complete Schedule 10:**

- 1. Complete Columns A and B according to the instructions.
- 2. Click the **Perform Calculations** button.

#### **To add a page to report additional other liabilities information:**

1. Click the **Add More Other Liabilities** button. **\***

A continuation page is added to the end of Form LM-2.

2. Enter additional other liabilities information.

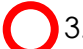

3. Click the **Perform Calculations** button.

The total amounts from the additional page display on Schedule 10, Line 13.

**Note:** If you need to add more pages to report other liabilities, you must return to Schedule 10 (page 14 of Form LM-2) and click the **Add More Other Liabilities** button. You can return to this Schedule by clicking the **Return to Original Schedule Page** button.

- A valid row must have text in Column A and a dollar amount in Column B.
- You cannot enter negative numbers in Column B.

### FORM LM-2 LABOR ORGANIZATION ANNUAL REPORT (electronic)

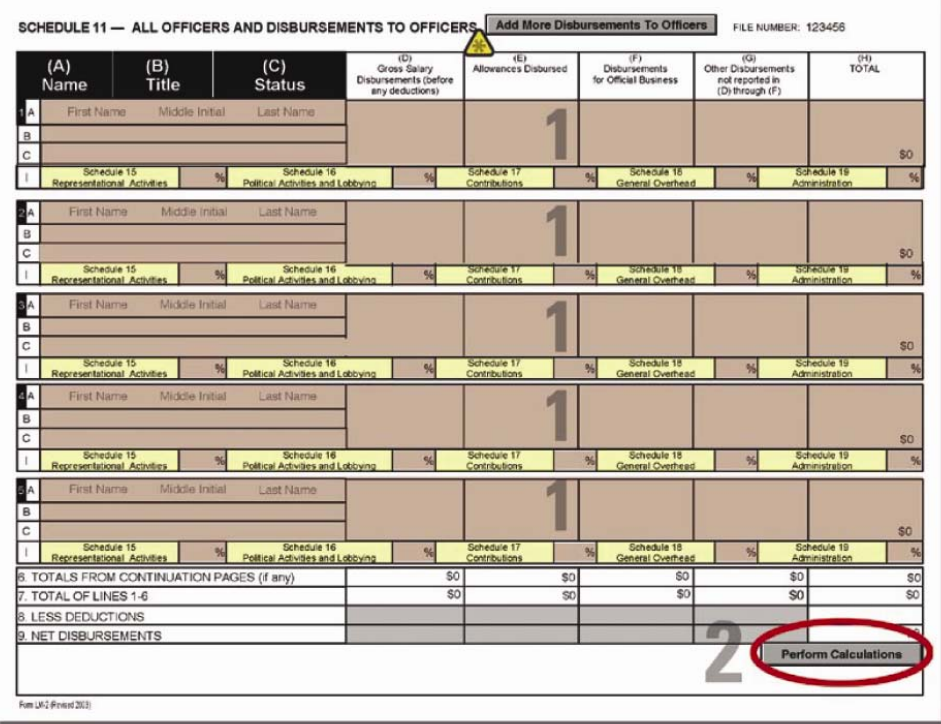

### **To complete Schedule 11:**

- 1. Complete Columns A through G and Line I according to the instructions.
- 2. Click the **Perform Calculations** button.

#### **To add a page to report additional officers and disbursements to officers:**

**A** 1. Click the **Add More Disbursements To Officers** button.

A continuation page is added to the end of Form LM-2.

2. Enter additional officers and disbursements to officers information.

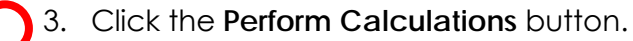

The total amounts from the additional page display on Schedule 11, Line 6.

**Note:** If you need to add more pages to report officers and disbursements to officers, you must return to Schedule 11 (page 15 of Form LM-2) and click the **Add More Disbursements To Officers** button. You can return to this Schedule by clicking the **Return to Original Schedule Page button.** 

- A valid row must have text in Columns A and B, values totaling 100 percent in Line I, and you must select a P, C, or N from Column C's drop-down list box.
- You cannot enter negative numbers in Columns D, E, F or G.

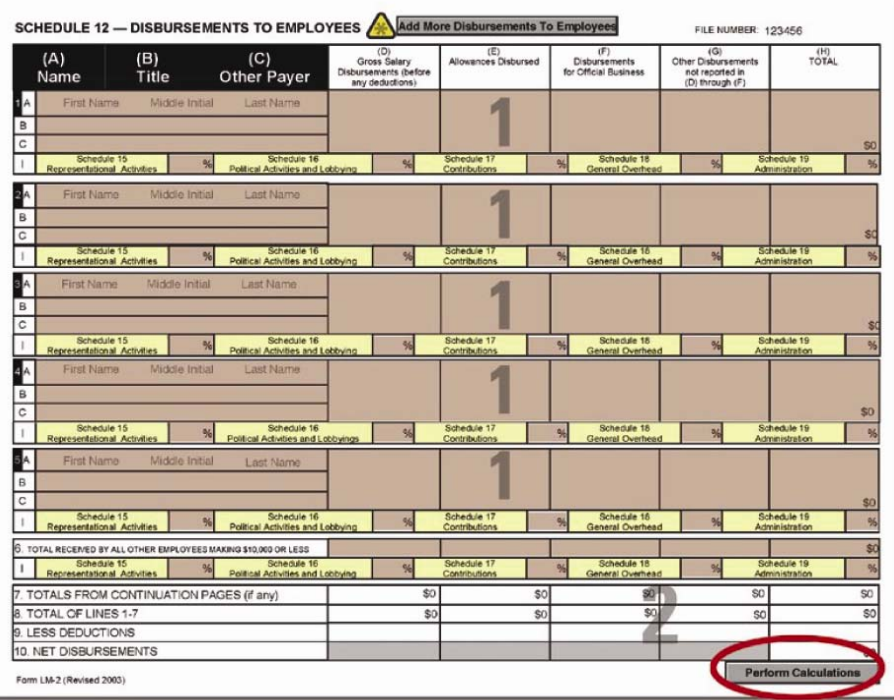

### **To complete Schedule 12:**

- 1. Complete Columns A through G and Line I according to the instructions.
- 2. Click the **Perform Calculations** button.

#### **To add a page to report additional disbursements to employees:**

**\*** 1. Click the **Add More Disbursements To Employees** button.

A continuation page is added to the end of Form LM-2.

- 2. Enter additional disbursements to employees information.
- 3. Click the **Perform Calculations** button.

The total amounts from the additional page display on Schedule 12, Line 7.

**Note:** If you need to add more pages to report disbursements to employees, you must return to Schedule 12 (page 16 of Form LM-2) and click the **Add More Disbursements To Employees** button. You can return to this Schedule by clicking the **Return to Original Schedule Page** button.

- A valid line must have text in Columns A, B and C and values totaling 100 percent in Line I.
- You cannot enter negative numbers in Columns D, E, F, or G.

FORM LM-2 LABOR ORGANIZATION ANNUAL REPORT (electronic)

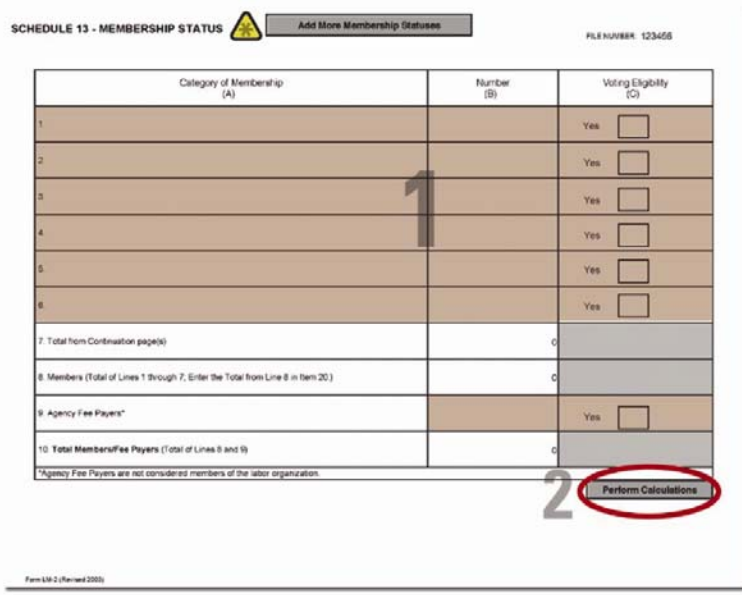

### **To complete Schedule 13:**

- 1. Complete Columns A through C according to the instructions.
- 2. Click the **Perform Calculations** button.

#### **To add a page to report additional membership statuses:**

**\*** 1. Click the **Add More Membership Statuses** button.

A continuation page is added to the end of Form LM-2.

- 2. Enter additional membership status information.
- 3. Click the **Perform Calculations** button.

The total amounts from the additional page display on Schedule 13, Line 7.

**Note:** If you need to add more pages to report membership statuses, you must return to Schedule 13 (page 17 of Form LM-2) and click the **Add More Membership Statuses**  button. You can return to this Schedule by clicking the **Return to Original Schedule Page**  button.

- A valid line must have text in Column A and a value in Column B.
- When you enter a description in Column A, you are prompted to enter more information regarding the category of membership in the Additional Information box (Item 69).
- You are prompted for additional information in Item 69 if the "Yes" box in Column C is not checked.
- You cannot enter negative numbers in Column B.

#### FORM LM-2 LABOR ORGANIZATION ANNUAL REPORT (electronic)

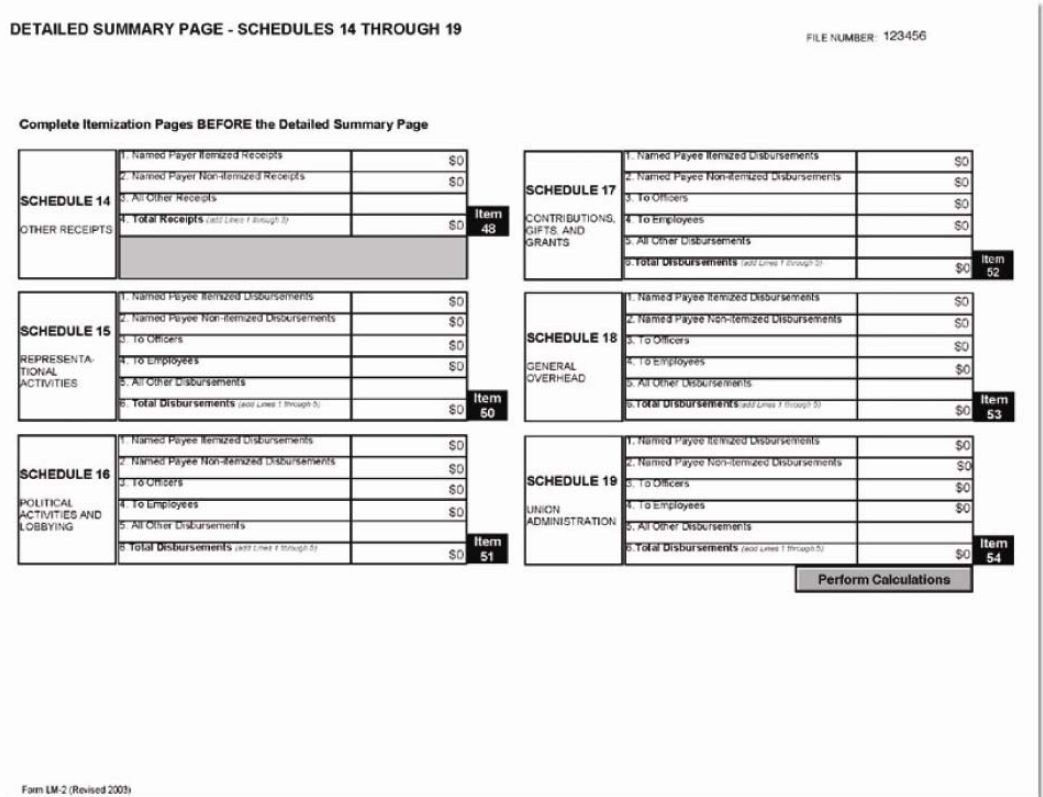

### **Completing the Detailed Summary Page**

The Detailed Summary Page is used to summarize Schedules 14-19. Complete it after completing Schedules 14-19. The software will automatically forward the data to each schedule to the Detailed Summary Page excluding the following Lines:

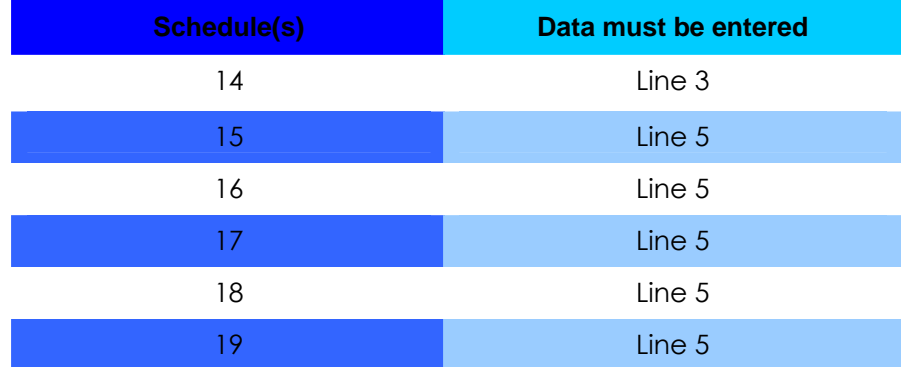

FORM LM-2 LABOR ORGANIZATION ANNUAL REPORT (electronic)

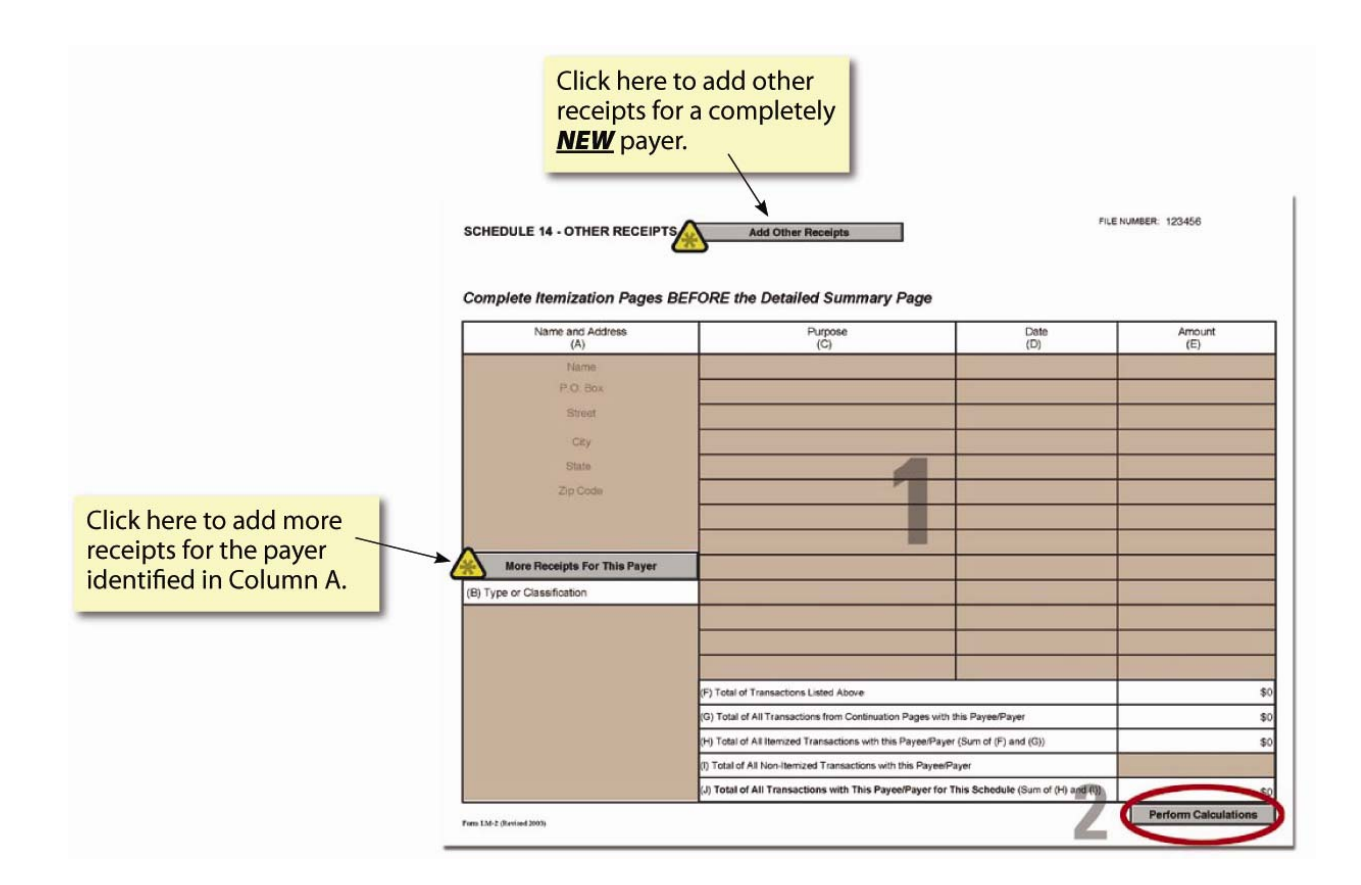

### **To complete Schedule 14:**

- 1. Complete Columns A, B, C, D and E and Line I according to the instructions.
- 2. Click the **Perform Calculations** button.

#### **To add a page to report additional receipts for a payer:**

**A** 1. Click the **More Receipts For This Payer** button.

**Note:** Data must be entered in Columns A & B.

**Note:** A Continuation Sheet For Receipts for the payer is added to the end of the form. You cannot edit Columns A and B in the continuation sheet, as they will be populated with data from the original schedule.

- 2. Enter additional receipt information for the payer.
- 4. Click the **Perform Calculations** button.
- 3. Click the **Return to Original Page** button to return to the first receipts page for the payer.

**Return to Original Page** 

### **To add a new payer:**

- **\*** 1. Navigate to page 19 of Form LM-2.
	- 2. Click the **Add Other Receipts** button.

A blank itemization page is added to the end of Form LM-2.

- 3. Enter other receipts information.
	- 4. Click the **Perform Calculations** button.

**Note:** If you need to add pages to report receipts for another payer, you must return to Schedule 14 (page 19 of Form LM-2) and click the **Add Other Receipts** button. You can return to this Schedule by clicking the **Return to Original Schedule Page** button.

- A valid row must have text in the Name field of Column A, text in Columns B and C, a date in Column D, and a dollar amount in Column E.
- You must use a valid state abbreviation from the drop-down list and ZIP code format in Column A.
- You must enter a date in Column D that is within the period covered entered on Page 1 of the form.
- You cannot enter a negative number in Column E or in Line I.

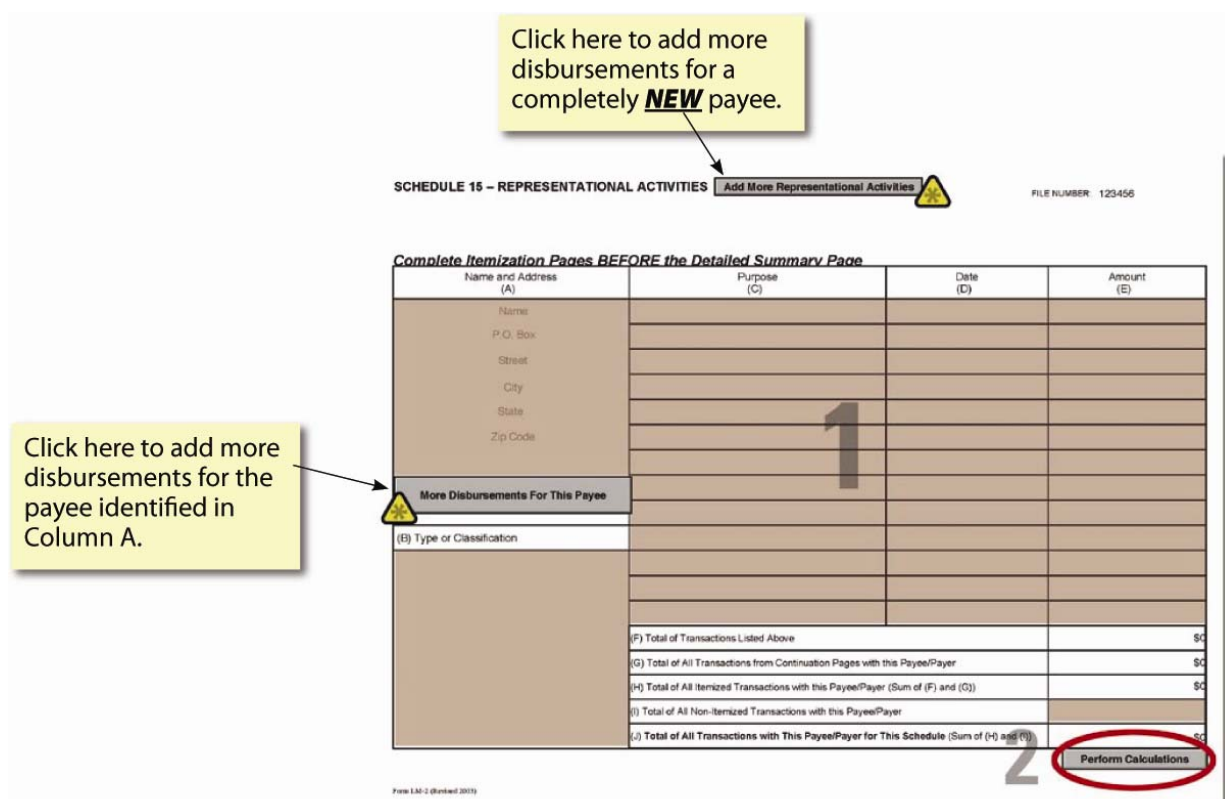

# **To complete Schedule 15:**

- 1. Complete Columns A, B, C, D and E and Line I according to the instructions.
	- 2. Click the **Perform Calculations** button.

#### **To add a page to report additional disbursements to a payee:**

**<sup>\*</sup>** 1. Click the **More Disbursements For This Payee** button.

**Note:** Data Must be entered in Columns A and B.

**Note:** A Continuation Sheet for Disbursements for the payee is added to the end of the form. You cannot edit Columns A and B in the continuation sheet, as they will be populated with data from the original schedule.

- 2. Enter additional disbursement information for the payee.
- 3. Click the **Perform Calculations** button.
- 4. Click the **Return to Original Page** button to return to the first disbursements page for the payee.

**Return to Original Page** 

### **To add additional representational activities information for another payee:**

- **1.** Navigate to page 20 of Form LM-2.
	- 2. Click the **Add More Representational Activities** button.

A continuation page is added to the end of Form LM-2.

- 3. Enter representational activities information.
- 4. Click the **Perform Calculations** button.

**Note:** If you need to add pages to report receipts for another payer, you must return to Schedule 15 (page 20 of Form LM-2) and click the **Add Other Receipts** button. You can return to this Schedule by clicking the **Return to Original Page** button.

- A valid row must have text in the Name field of Column A, text in Columns B and C, a date in Column D, and a dollar amount in Column E.
- You must use a valid state abbreviation from the drop-down list and ZIP code format in Column A.
- You must enter a date in Column D that is within the period covered entered on Page 1 of the form.
- You cannot enter a negative number in Column E or in Line I.

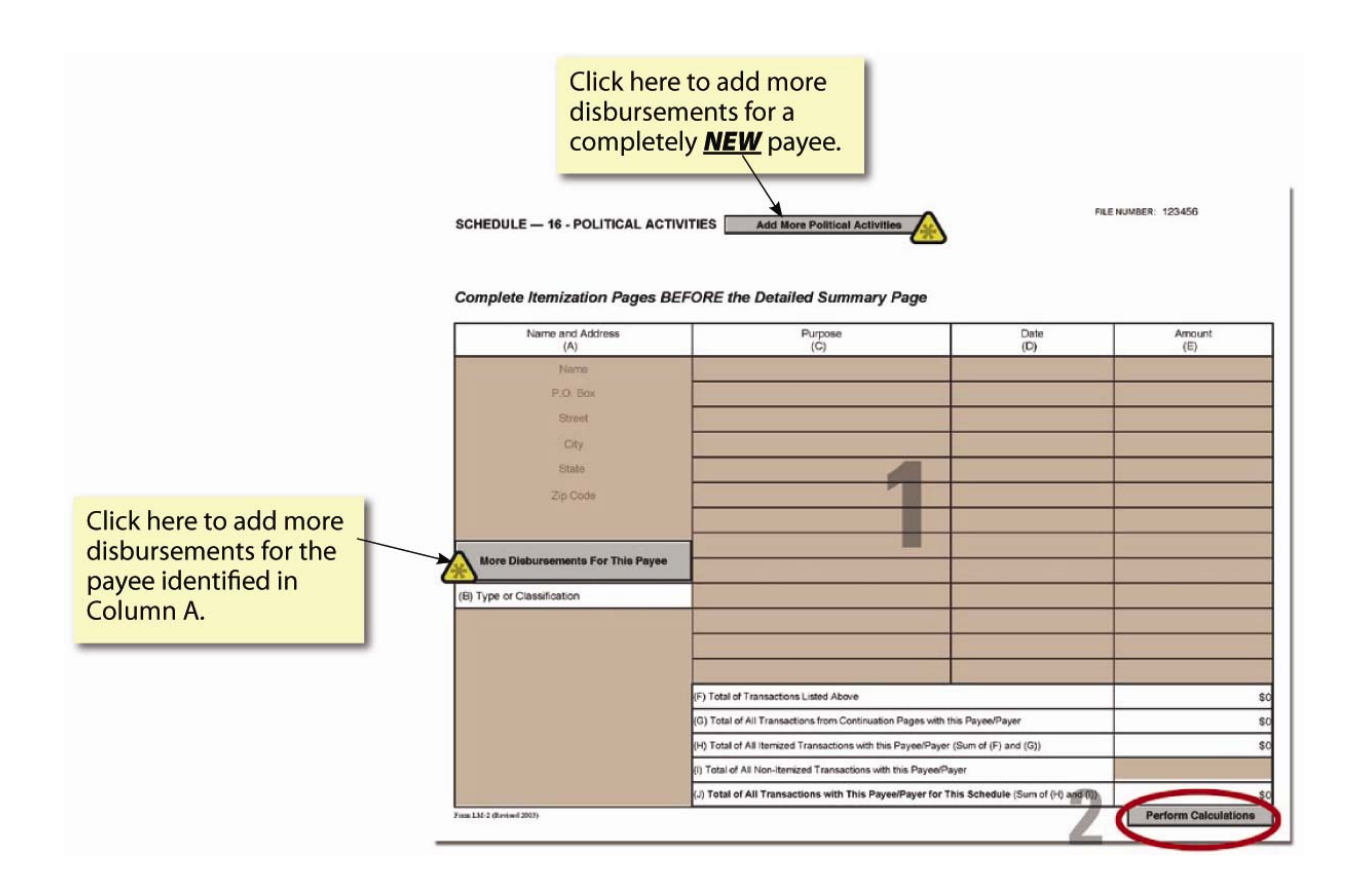

# **To complete Schedule 16:**

- 1. Complete Columns A, B, C, D and E and Line I according to the instructions.
	- 2. Click the **Perform Calculations** button.

#### **To add a page to report additional disbursements to a payee:**

1. Click the **More Disbursements For This Payee** button.

**Note:** Data must be entered in Columns A and B.

**Note:** A Continuation Sheet For Disbursements for the payee is added to the end of the form. You cannot edit Columns A and B in the continuation sheet, as they will be populated with data from the original schedule.

- 2. Enter additional disbursement information for the payee.
- 3. Click the **Perform Calculations** button.
- 4. Click the **Return to Original Page** button to return to the first disbursements page for the payee.

**Return to Original Page** 

### **To add additional political activities information for another payee:**

- 1. Navigate to Page 21 of Form LM-2.
- **A** 2. Click the **Add More Political Activities** button.

A continuation page is added to the end of Form LM-2.

- 3. Enter political activities information.
- 4. Click the **Perform Calculations** button.

**Note:** If you need to add pages to report additional disbursements for another payee, you must return to Schedule 16 (page 21 of Form LM-2) and click the **Add More Political Activities** button. You can return to this Schedule by clicking the **Return to Original Page button.** 

- A valid row must have text in the Name field of Column A, text in Columns B and C, a date in Column D, and a dollar amount in Column E.
- You must use a valid state abbreviation from the drop-down list and ZIP code format in Column A.
- You must enter a date in Column D that is within the period covered entered on Page 1 of the form.
- You cannot enter a negative number in Column E or in Line I.

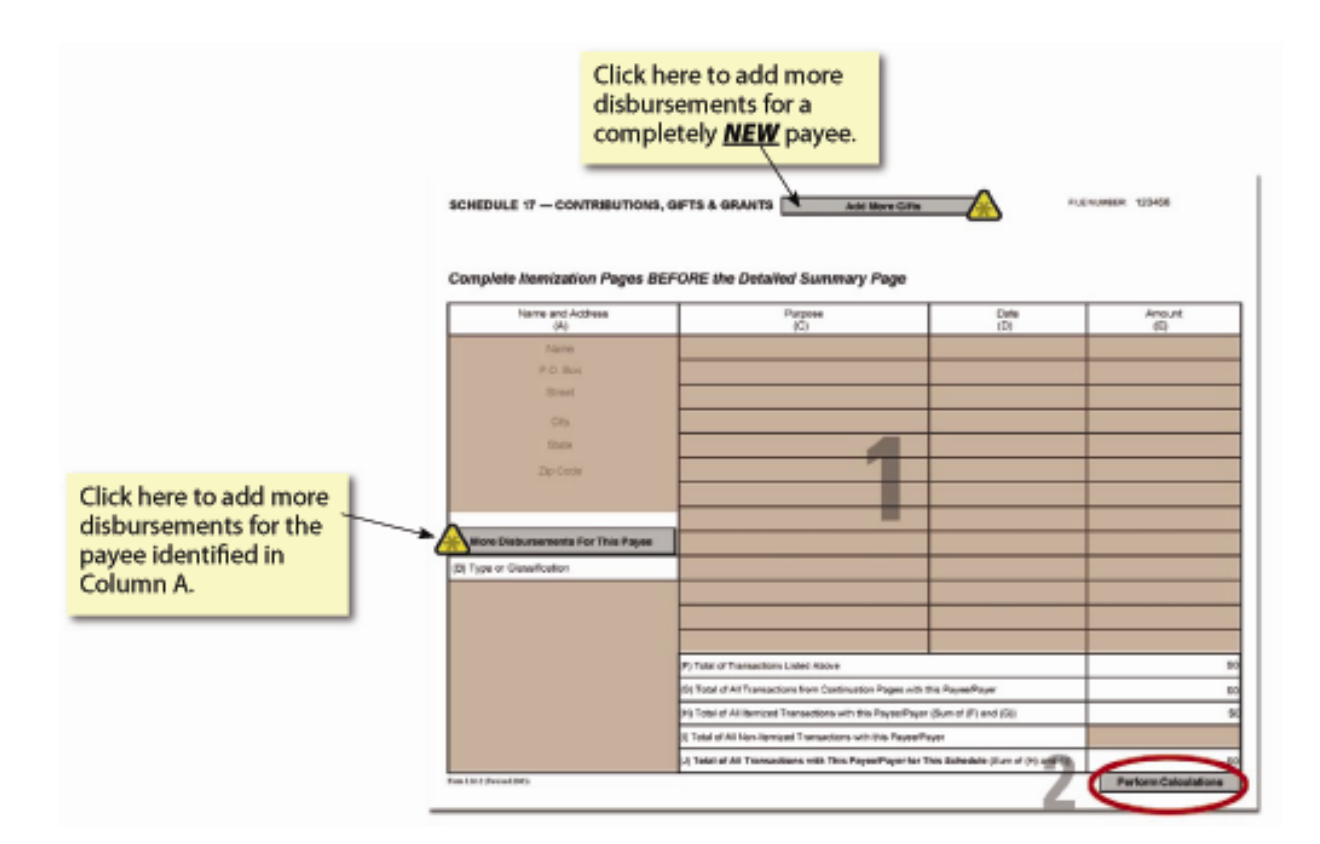

# **To complete Schedule 17:**

- 1. Complete Columns A, B, C, D and E and Line I according to the instructions.
- 2. Click the **Perform Calculations** button.

#### **To add a page to report additional disbursements to a payee:**

**\*** 1. Click the **More Disbursements For This Payee** button.

**Note:** Data must be entered in Columns A and B.

**Note:** A Continuation Sheet For Disbursements for the payee is added to the end of the form. You cannot edit Columns A and B in the continuation sheet, as they will be populated with data from the original schedule.

- 2. Enter additional disbursement information for the payee.
- 3. Click the **Perform Calculations** button.
- 4. Click the **Return to Original Page** button to return to the first disbursements page for the payee.

**Return to Original Page** 

### **To add additional contributions, gifts and grants information for another payee:**

- 1. Navigate to page 22 of Form LM-2.
- **\*** 2. Click the **Add More Gifts** button.

A continuation page is added to the end of Form LM-2.

- 3. Enter contributions, gifts and grants information.
- 4. Click the **Perform Calculations** button.

**Note:** If you need to add pages to report additional disbursements for another payee, you must return to Schedule 17 (page 22 of Form LM-2) and click the **Add More Gifts** button. You can return to this Schedule by clicking the **Return to Original Page** button.

- A valid row must have text in the Name field of Column A, text in Columns B and C, a date in Column D, and a dollar amount in Column E.
- You must use a valid state abbreviation from the drop-down list and ZIP code format in Column A.
- Column D must contain a date that is within the period covered entered on Page 1 of the form.
- You cannot enter a negative number in Column E or in Line I.

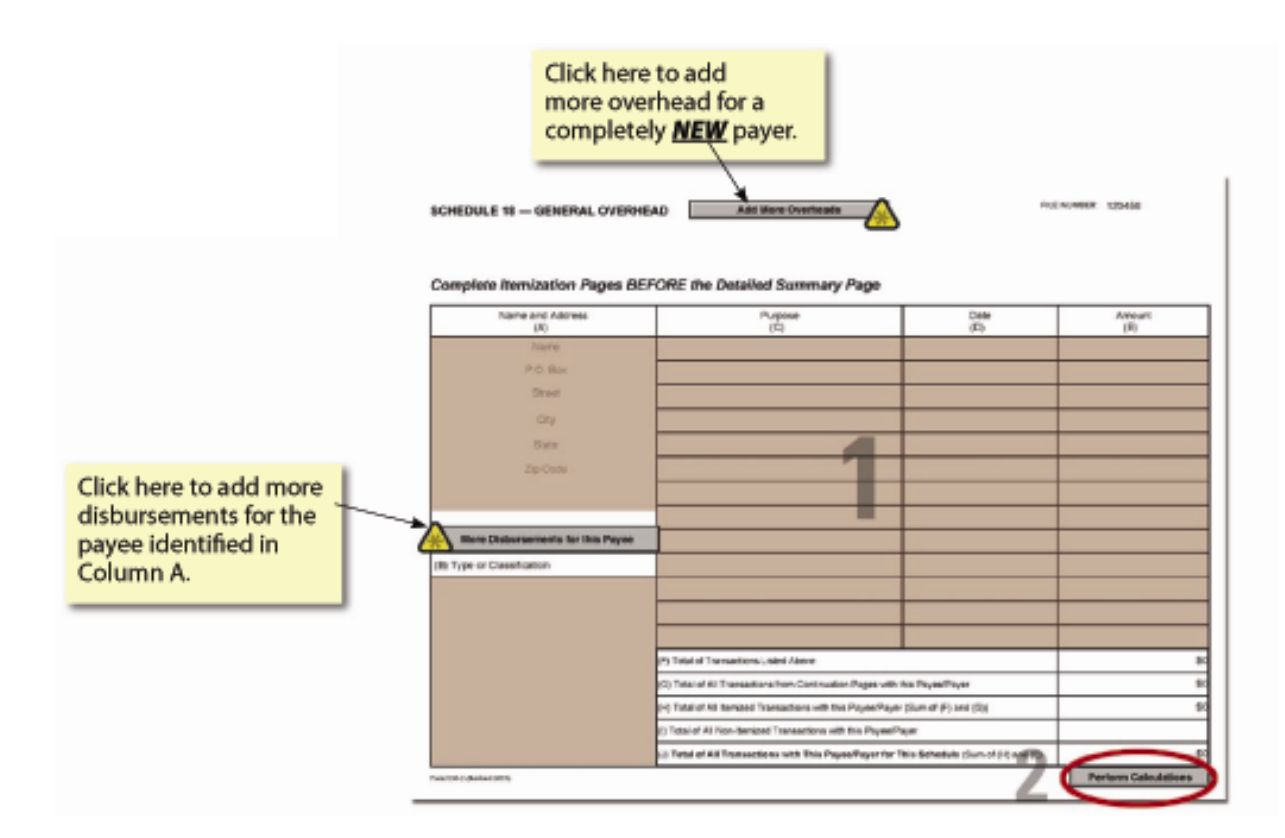

# **To complete Schedule 18:**

- 1. Complete Columns A, B, C, D and E and Line I according to the instructions.
- 2. Click the **Perform Calculations** button.

#### **To add a page to report additional disbursements to a payee:**

**\*** 1. Click the **More Disbursements for this Payee** button.

**Note:** Data must be entered in Columns A and B.

**Note:** A Continuation Sheet For Disbursements for the payee is added to the end of the form. You cannot edit Columns A and B in the continuation sheet, as they will be populated with data from the original schedule.

- 2. Enter additional disbursement information for the payee.
- 3. Click the **Perform Calculations** button.
- 4. Click the **Return to Original Page** button to return to the first disbursements page for the payee.

**Return to Original Page** 

### **To add additional general overhead information for another payee:**

- 1. Navigate to Page 23 of Form LM-2.
- **\*** 2. Click the **Add More Overheads** button.

A continuation page is added to the end of Form LM-2.

- 3. Enter general overhead information.
- 4. Click the **Perform Calculations** button.

**Note:** If you need to add pages to report additional disbursements for another payee, you must return to Schedule 18 (page 23 of Form LM-2) and click the **Add More Overheads** button. You can return to this Schedule by clicking the **Return to Original Schedule Page** button.

- A valid row must have text in the Name field of Column A, text in Columns B and C, a date in Column D, and a dollar amount in Column E.
- You must use a valid state abbreviation from the drop-down list and ZIP code format in Column A.
- You must enter a date in Column D that is within the period covered entered on Page 1 of the form.
- You cannot enter a negative number in Column E or in Line I.

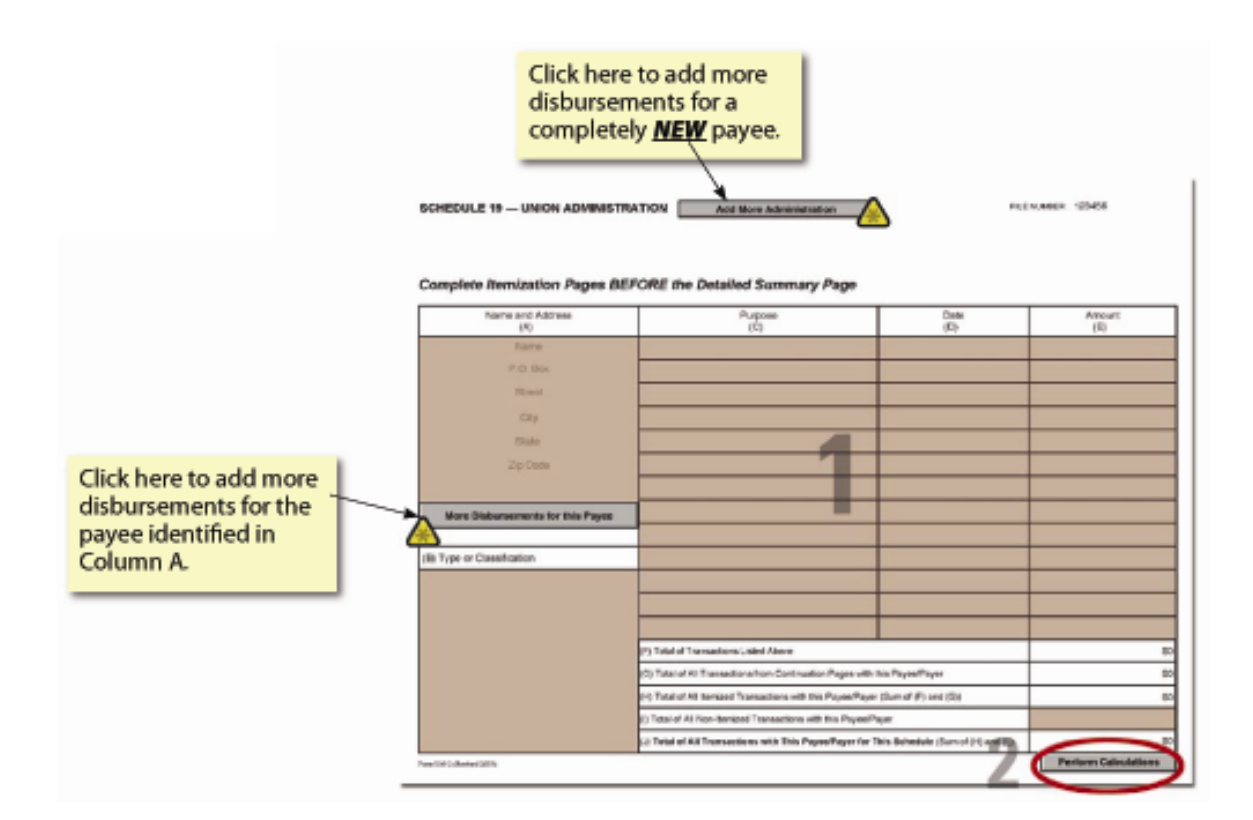

# **To complete Schedule 19:**

- 1. Complete Columns A, B, C, D and E and Line I according to the instructions.
	- 2. Click the **Perform Calculations** button.

#### **To add a page to report additional disbursements to a payee:**

1. Click the **More Disbursements for this Payee** button. **\***

**Note:** Data must be entered in Columns A and B.

**Note:** A Continuation Sheet For Disbursements for the payee is added to the end of the form. You cannot edit Columns A and B in the continuation sheet, as they will be populated with data from the original schedule.

- 2. Enter additional disbursement information for the payee.
- 3. Click the **Perform Calculations** button.
- 4. Click the **Return to Original Page** button to return to the first disbursements page for the payee.

**Return to Original Page** 

### **To add additional union administration information for another payee:**

- 1. Navigate to page 24 of Form LM-2.
- **A** 2. Click the **Add More Administration** button.

A continuation page is added to the end of Form LM-2.

- 3. Enter administration disbursement information.
- 4. Click the **Perform Calculations** button.

**Note:** If you need to add pages to report additional disbursements for another payee, you must return to Schedule 19 (page 24 of Form LM-2) and click the **Add More Administration** button. You can return to this Schedule by clicking the **Return to Original Schedule Page** button.

- A valid row must have text in the Name field of Column A, text in Columns B and C, a date in Column D, and a dollar amount in Column E.
- You must use a valid state abbreviation from the drop-down list and ZIP code format in Column A.
- You must enter a date in Column D that is within the period covered entered on Page 1 of the form.
- You cannot enter negative numbers in Column E or in Line I.

FORM LM-2 LABOR ORGANIZATION ANNUAL REPORT (electronic)

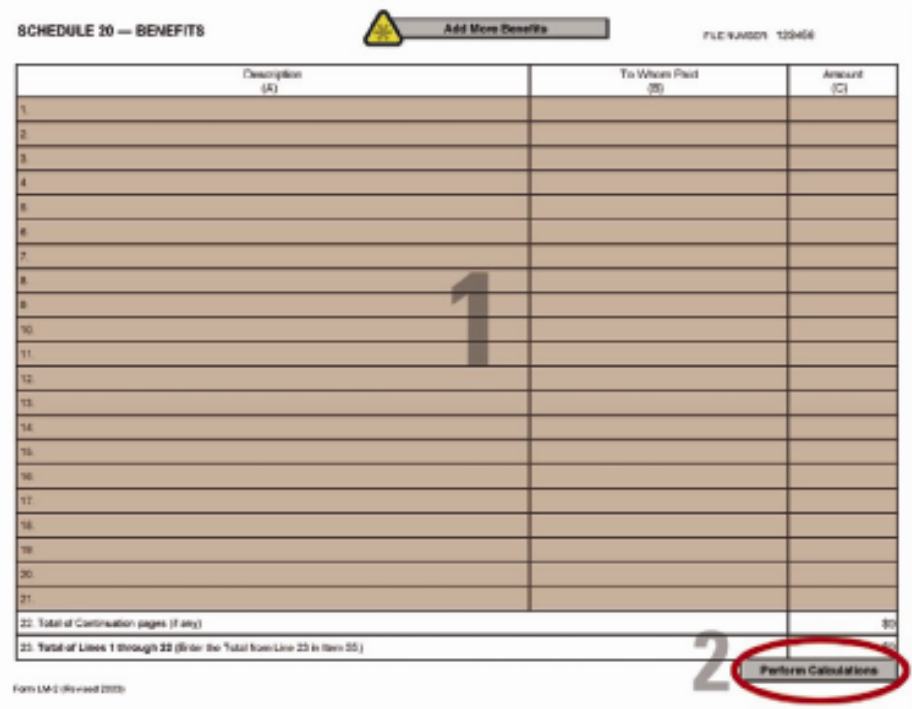

# **To complete Schedule 20:**

- 1. Complete Columns A, B, and C according to the instructions.
- 2. Click the **Perform Calculations** button.

#### **To add a page to report additional benefits:**

**\*** 1. Click the **Add More Benefits** button.

A continuation page is added to the end of Form LM-2.

- 2. Enter benefits information.
- 3. Click the **Perform Calculations** button.

The total amounts from the additional page display on Schedule 20, Line 22.

**Note:** If you need to add more pages to report benefits, you must return to Schedule 20 (page 25 of Form LM-2) and click the **Add More Benefits** button. You can return to this Schedule by clicking the **Return to Original Schedule Page** button.

- A valid row must have text in Columns A and B and a number in Column C.
- You cannot enter negative numbers in Column C.

### **Importing Form Data**

Using the Form LM-2 electronic .ling data import tool, you can:

• Import Comma Separated Value (CSV) and Extensible Markup Language (XML) files directly into the form or as an attachment to the form.

Though the steps you take to import CSV and XML files are different, the import methods are the same.

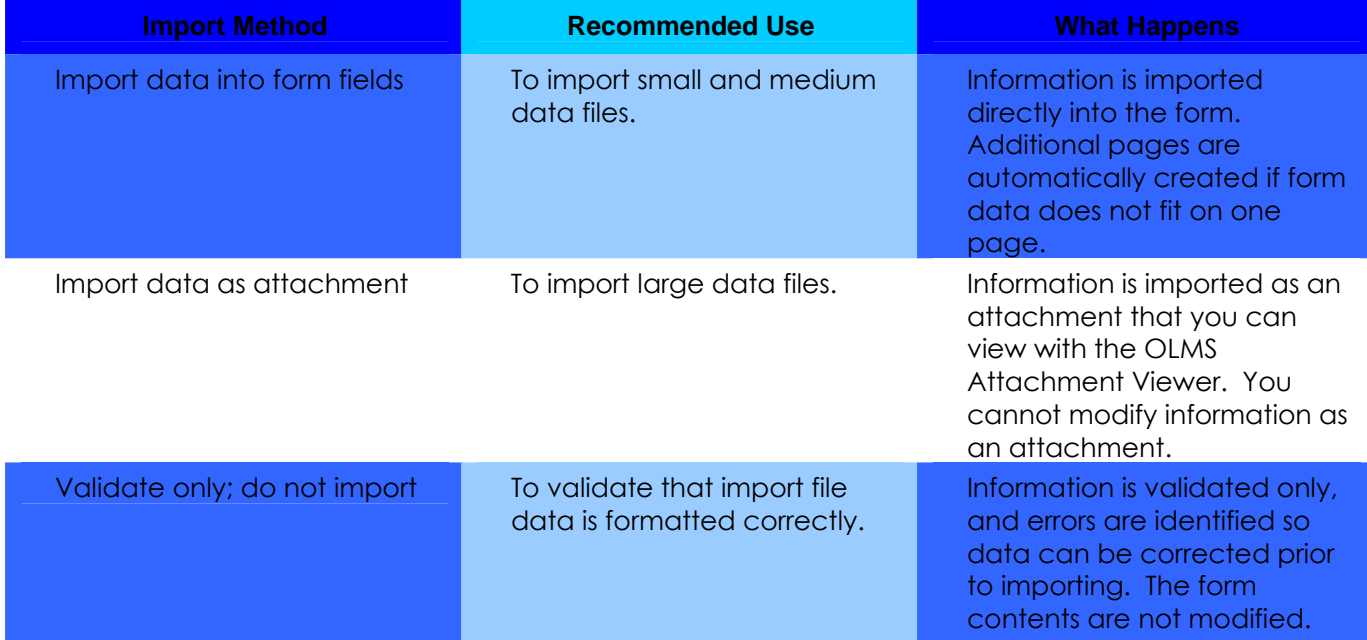

All import methods validate data. The import tool reports errors when data does not conform to specifications identified in the Data Specifications Document and OLMS business rules. You can print the error report or save it as a text file.

If the import process encounters errors, OLMS recommends that your labor organization fix the input data before you re-import files. *Do not submit Form LM-2 until all data has been imported successfully into Form LM-2.* 

# **Importing CSV Files**

You can import data directly into Form LM-2 or as an attachment. When you import a CSV file, you specify the type of schedule data you want to import. You can import data for some schedules and manually enter data for other schedules.

**Recommendation:** Avoid manually changing data you have imported for a schedule; if you re-import data, you will overwrite your manual changes.

**Note:** You cannot import Schedule 13 data using a CSV or XML file.

*The steps you take to import CSV files depend on the type of schedule data you are importing.*

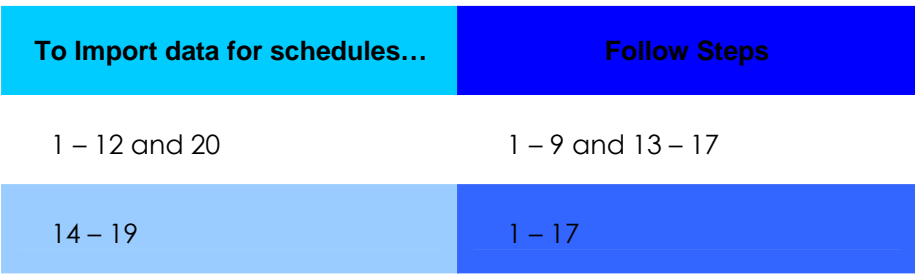

#### FORM LM-2 LABOR ORGANIZATION ANNUAL REPORT (electronic)

### **To import a CSV file:**

- 1. Open Form LM-2 in Acrobat® Reader®.
- 2. Click "Import" from the File menu on the menu bar. The *Select Import Source* box displays.

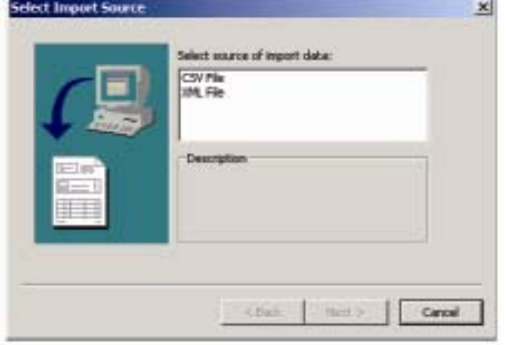

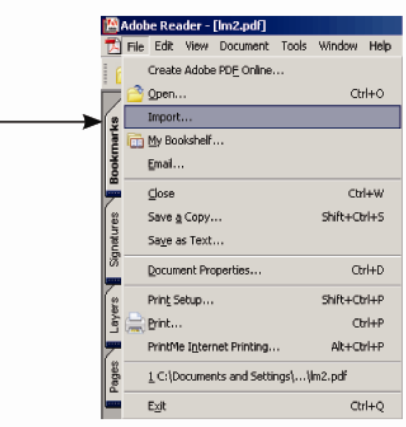

- 3. Click CSV File from the *Select source of import data* window.
- 4. Click the **Next** button.

The *Import CSV-Formats* box displays.

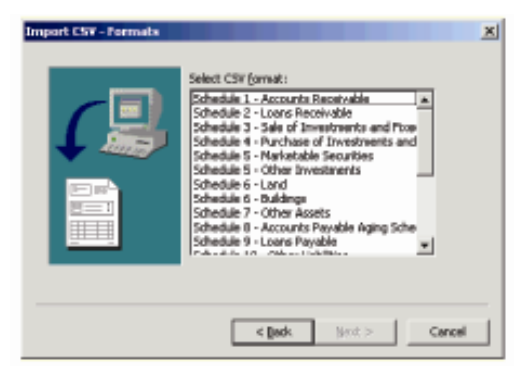

5. Select the schedule in which you want to import data.

 **Note:** If you import data for Schedules 5 or 6, you must select the subcomponent of the schedule—Marketable Securities, Other Investments, Land or Buildings.

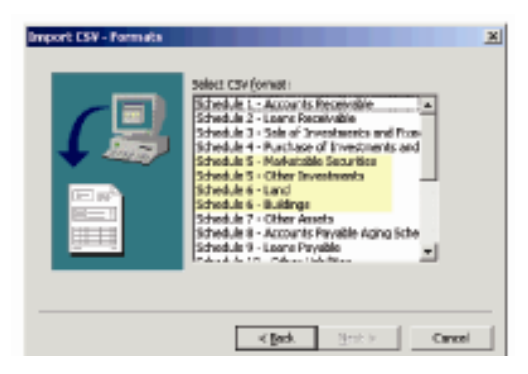

### FORM LM-2 LABOR ORGANIZATION ANNUAL REPORT (electronic)

6. Click the **Next** button.

The *Import CSV-Options* box displays.

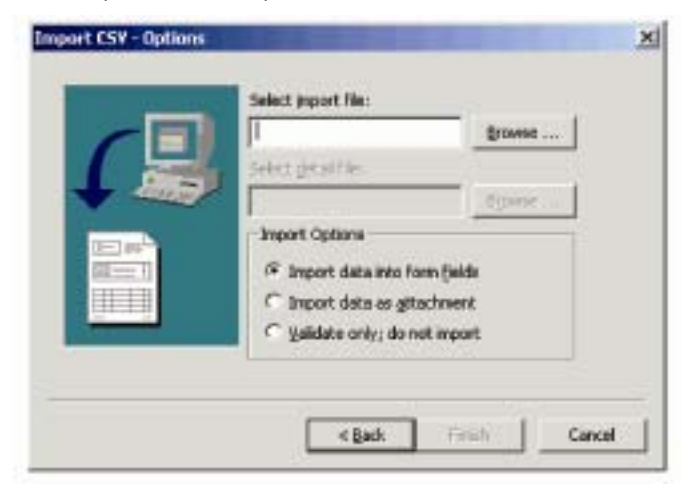

#### **Important:**

Schedules 1-12 and 20 require only the master files for import. Schedules 14-19 require both a master and detail file import.

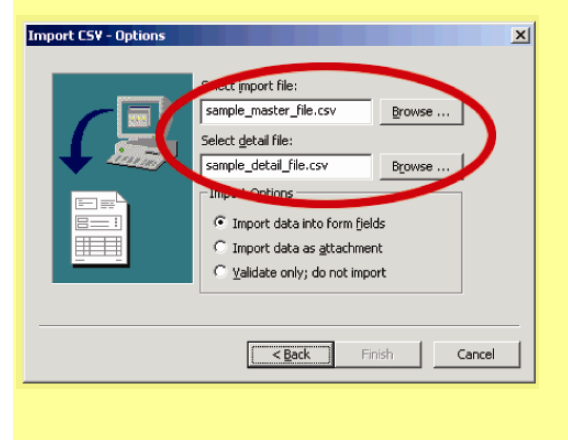

7. Click the **Browse** button to the right of the *Select import file* box. The *Open File* box displays.

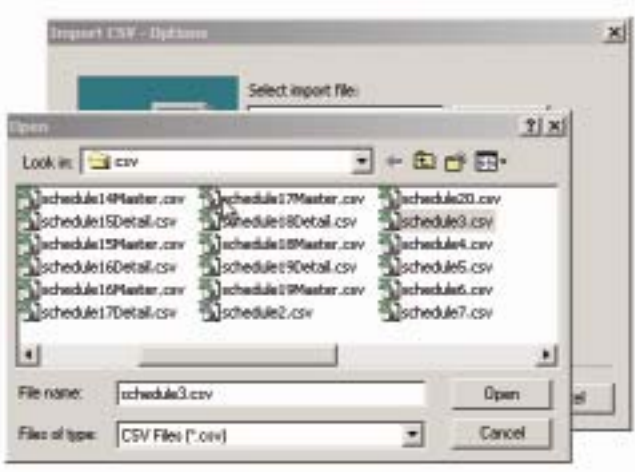

- 8. Find and select the file containing the data you want to import.
- 9. Click the **Open** button to return to the *Import CSV-Options* box. For Schedules 1 12 and 20, skip to Step 13 and continue through Step 17. For Schedules 14 - 19, continue with Steps 10 through 17.
- 10. Click the **Browse** button to the right of the *Select detail file* box. The *Open File* box displays.
- 11. Find and select the file containing the detail data you want to import.
- 12. Click the **Open** button to return to the *Import CSV–Options* box.

### FORM LM-2 LABOR ORGANIZATION ANNUAL REPORT (electronic)

- 13. Select an import method from the Import Options list.
- 14. Click the **Finish** button.

The *Importing Data* box displays.

After the import process is complete, the *Import Data – Complete* box displays. The box displays problems detected in the import file.

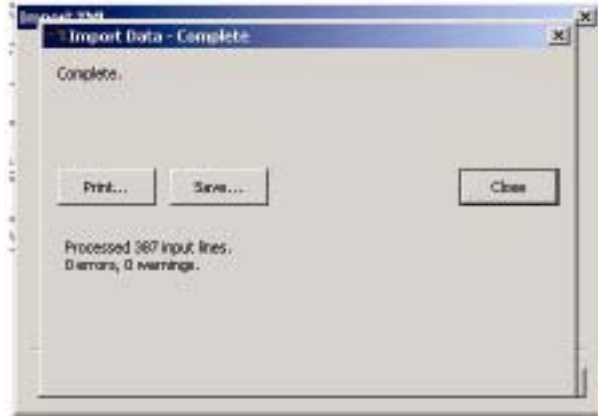

- 15. Review the information in the information window. You can print the error report or save it as a text file by clicking the **Print** or **Save** buttons.
- 16. Click the **Close** button to return to Form LM-2.
- 17. Review the information in the schedule for which you imported data.

- Once the data is imported directly into the form the totals are automatically calculated and the data rows can be edited.
- When importing as an attachment, the totals (but not the data rows) go into the form itself and the totals will be automatically calculated.
- The attachment cannot be edited.

FORM LM-2 LABOR ORGANIZATION ANNUAL REPORT (electronic)

### **Importing XML Files**

To import XML file data:

- 1. Open Form LM-2 in Adobe® Reader®.
- 2. Select *Import* from the File menu on the menu bar. The *Select Import Source* box displays.

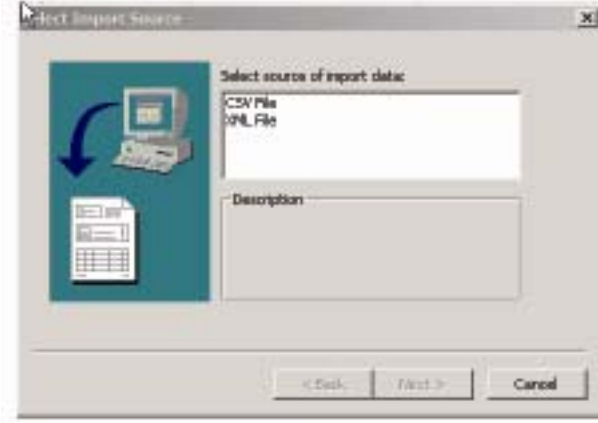

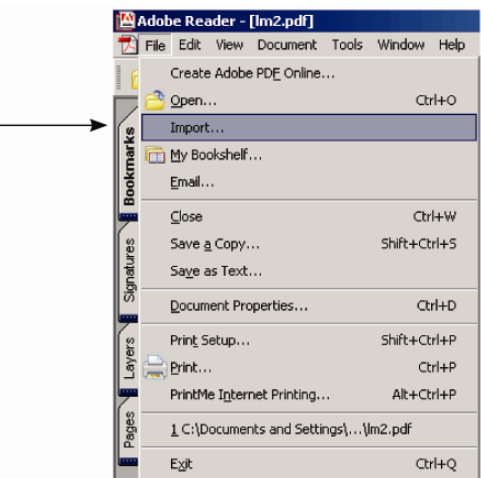

- 3. Select XML File from the Select source of import data window.
- 4. Click the **Next** button.

The *Import XML* box displays.

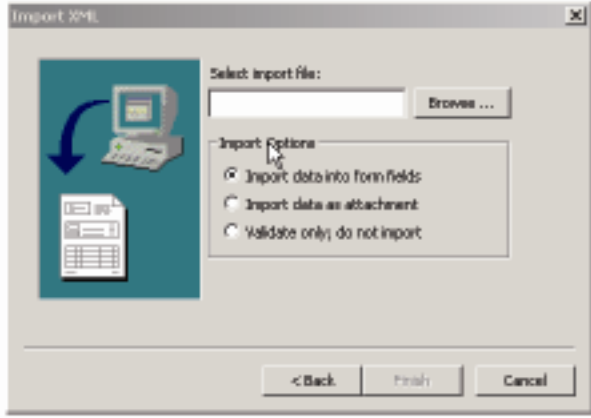

5. Click the **Browse** button to the right of the *Select import file* box.

The *Open File* box displays.

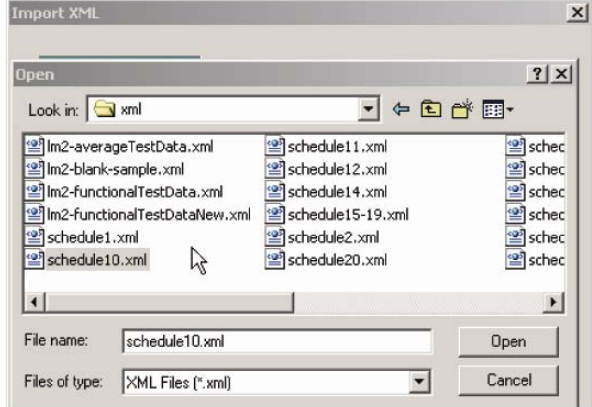

- 6. Find and select the file containing the data you want to import.
- 7. Click the **Open** button to return to the *Import XML* box.
- 8. Select an import method from the Import Options list.
- 9. Click the **Finish** button.

 The *Importing Data* box displays. After the import process is complete, the *Import Data – Complete* box displays. The box displays problems detected in the import file.

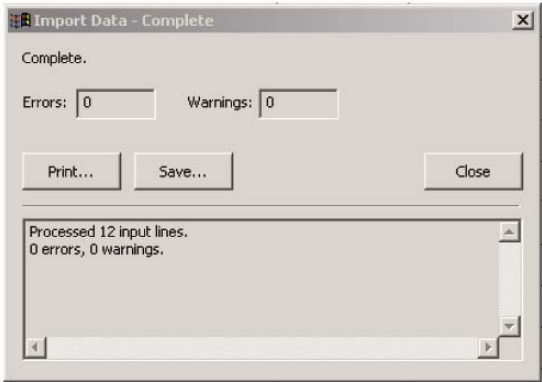

- 10. Review the information in the information window. You can print the error report or save it as a text file by clicking the **Print** or **Save** buttons.
- 11. Click the **Close** button to return to Form LM-2.
- 12. Review the imported information in the form.

### **Viewing Form Attachments**

After importing data as an attachment, you will not be able to edit most of the corresponding fields on the form. The following table indicates which items in a schedule you can edit after importing data as an attachment.

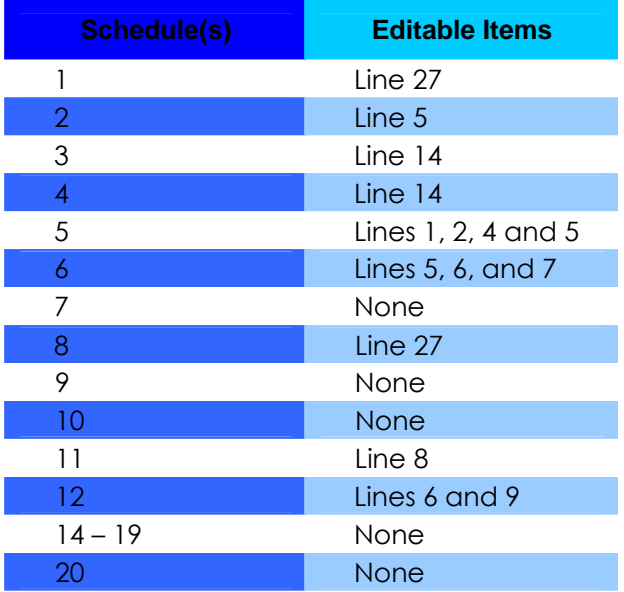

#### **To view data imported as an attachment:**

1. Select "File Attachments" from the "Document" menu on the menu bar.

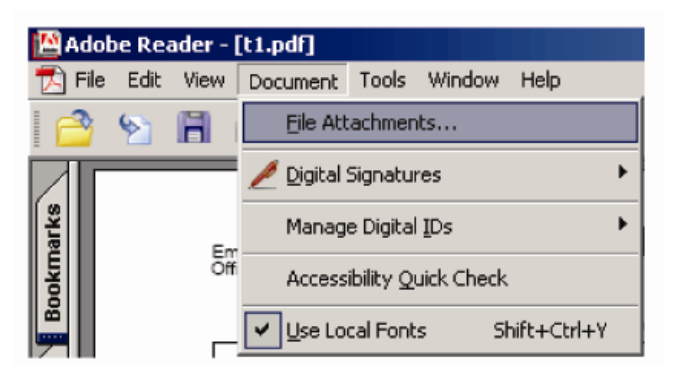

The File Attachments window opens.

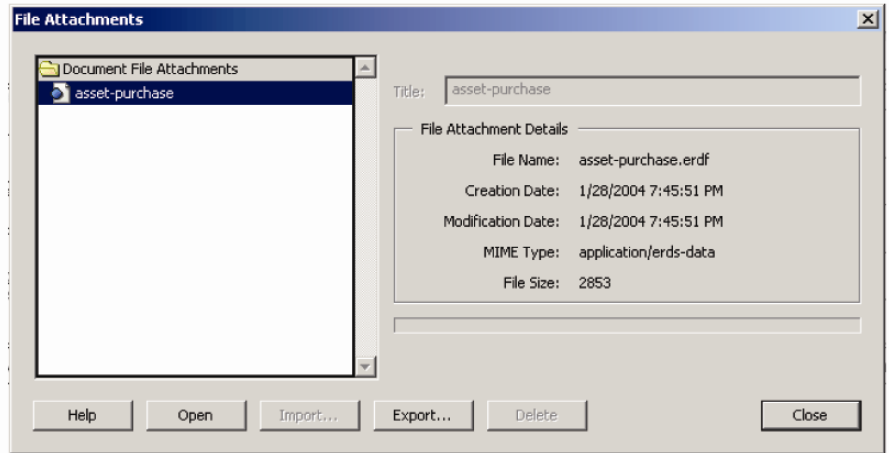

- 2. Select the schedule that you want to view from the *Document File Attachments* list.
- 3. Click the **Open** button.

The Attachment Viewer opens displaying the schedule you selected.

 **Note:** If a warning message pops up, check the *Do not show this message again* box then click the **Open** button.

4. Close the Attachment Viewer by clicking the **Close** button in the upper right corner of the window.

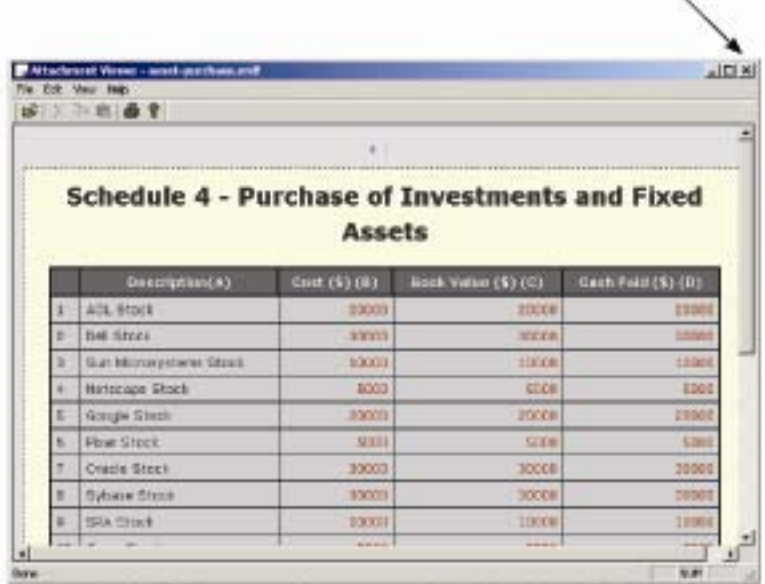

### **Validating the Form**

After completing pages 1 and 2, Statements A and B, the Schedules in which you must report information and the Detailed Summary Page, validate the form. The validation process:

- Verifies that you entered information in required fields;
- Ensures that the information you entered is what the form "expected" for example, validation checks that you have entered a number, not text, into an amount field; and
- Ensures that data you have imported, if you imported data, is structurally sound.

#### **To validate the form:**

- 1. Go to page 1 of Form LM-2.
- 2. Use the decision chart to guide your next steps.

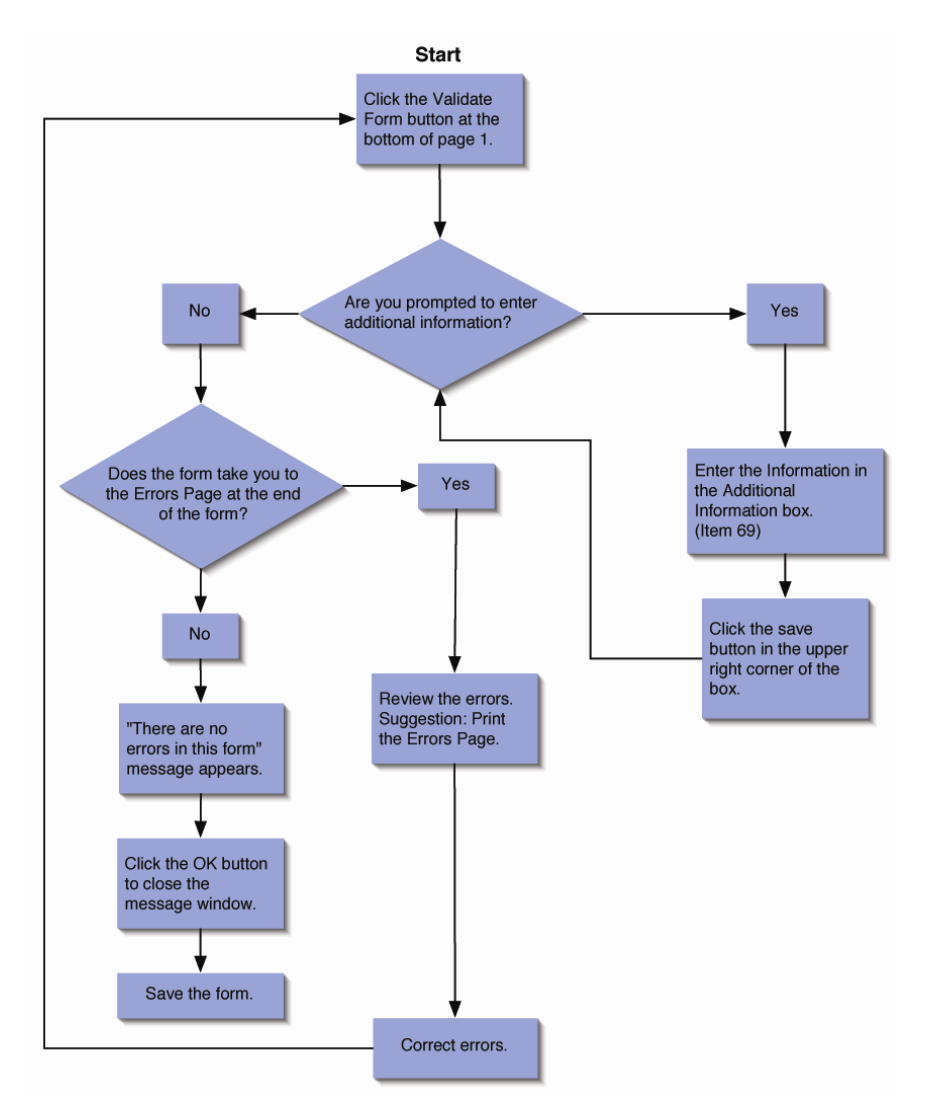

#### FORM LM-2 LABOR ORGANIZATION ANNUAL REPORT (electronic)

### **Adding Signatures**

Using the electronic Form LM-2, you are required to add digital signatures to the signature block on the bottom of page one. Before being able to do so, the following must be completed:

You must obtain an Access Certificate for Electronic Services (ACES) digital certificate. See the OLMS Web site (http://www.olms.dol.gov) for information on obtaining an ACES certificate.

**Note:** If your organization's Form LM-2 is prepared by a third party (e.g. an accounting firm), the preparer will need to save the completed form to a CD or other removable media and send it to the officers of your organization who will be signing the form. Once the completed form is loaded on an officer's computer, the officer will use his/her digital signature to sign the form. After the first officer digitally signs the form, he/she must send the form using removable media to the other officer who will then load the form on his/her computer and digitally sign the form.

Once you have the digital certificate, you must install it:

- 1. Double-click the certificate file.
- 2. Click the **Install Certificate** button.
- 3. You will see the initial installation splash screen. Click the **Next** button.
- 4. Select the certificate store in which to store your digital signature certificate. *Normally, you can allow this to be done automatically.*
- 5. Confirm the certificate to be installed, and click the **Finish** button.

Once you have finished installing the certificate, you may confirm the installation. Go to the Control Panel, in Users and Passwords, and if you click "Certificates," the newly installed certificate should appear.

Before you can digitally sign the Form LM-2, the form must pass validation. See the section on validation for more information about errors in the Form LM-2. All errors must be resolved before the form may be signed. The Form LM-2 has an additional validation that occurs only at the time of signature – in the Loans Receivable and Loans Payable schedules, the respective totals in Column B must equal the totals listed in Statement A, items 24A and 31C. If these values are not equal, you must provide an explanation for the discrepancy.

Once the form passes validation, and before the actual digital signing, the telephone number should be entered in the signature block for each signer. This needs to be entered before signing because after the form is signed, any further input of text invalidates the signature. Dates cannot be entered manually, but will be added automatically to the signature during submission. If an officer other than the President or Treasurer is signing the form, the title field next to the signature can be changed. Changing the title field to a different value prompts you to enter an explanation as to why the President or Treasurer is not signing the form.

To affix a digital signature to the form, do the following:

- 1. Click the signature line.
- 2. A pop-up should indicate "There are no errors in this form."
- 3. Click **OK**.
- 4. Another pop up will indicate "The form is ready for signing. Click the signature again to sign."
- 5. Click **OK** and a red arrow should appear in the signature block.

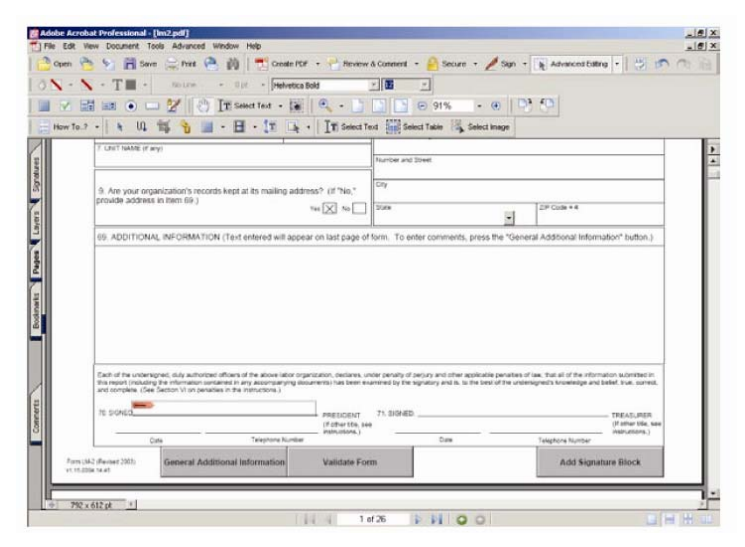

- 6. Click the arrow to apply the signature.
- 7. Click **Continue Signing…** button in the pop up alert.

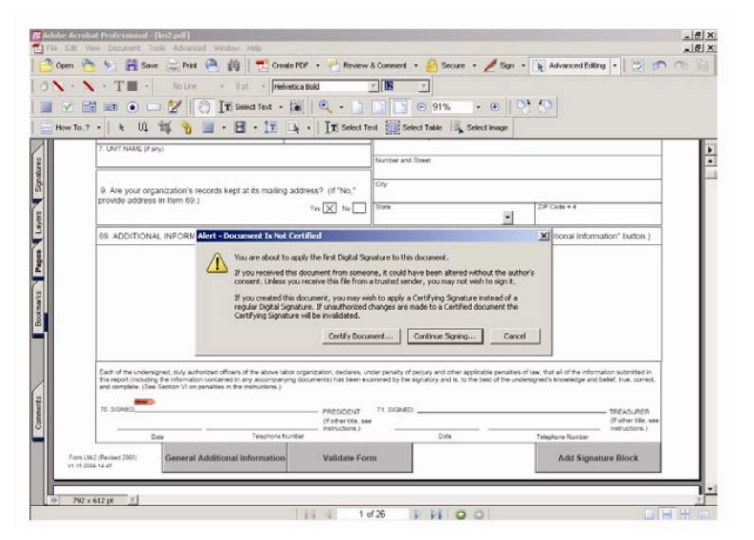

- 8. Select the digital ID previously installed, and click **OK**
- 9. Click **Sign and Save As** to complete the form and save it with signature.

**Phone:** 1 (866) 4-USA-DOL (487-2365) **Email:** olms-public@dol.gov **Web:** http://www.olms.dol.gov

FORM LM-2 LABOR ORGANIZATION ANNUAL REPORT (electronic)

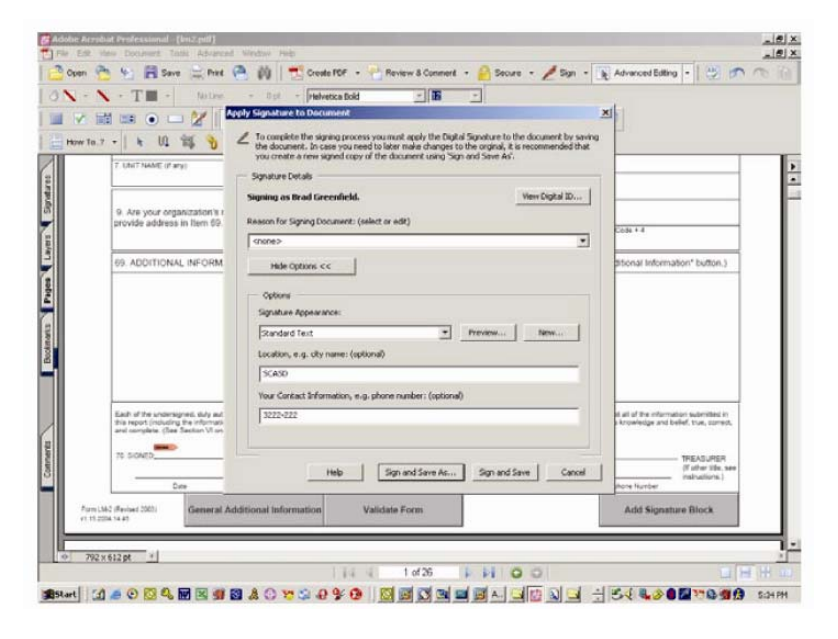

Once you have successfully signed the form, a green checkmark should appear next to the red arrow. The green checkmark indicates that the form has been signed, and there have been no changes to the form since the signature was applied. If any data in the form is changed after the signature is applied, the signature will disappear, and must be re-applied.

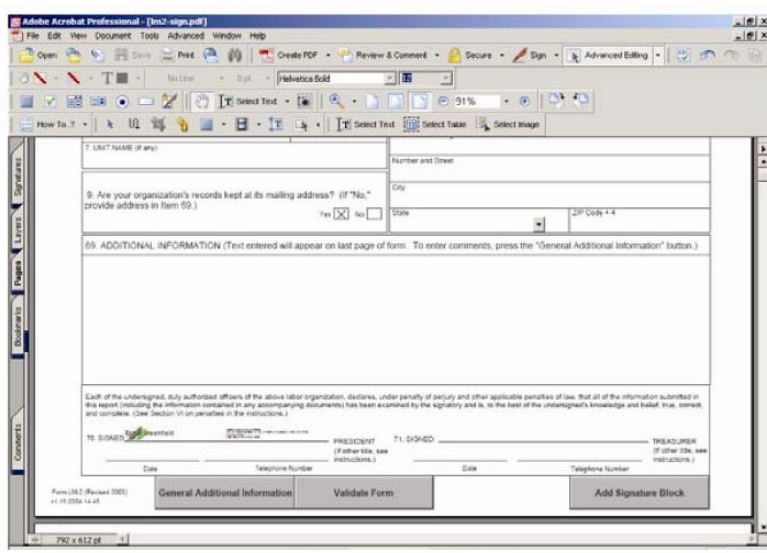

If you are filing Form LM-2 for a union in trusteeship, click on the **Add Signature Block** button on the first page of the form. A new page will be appended to the end of the form with two additional signature blocks for trustees. These signatures function the same as the signatures on the first page of the form. Once all signatures have been affixed to the form, it can be submitted.